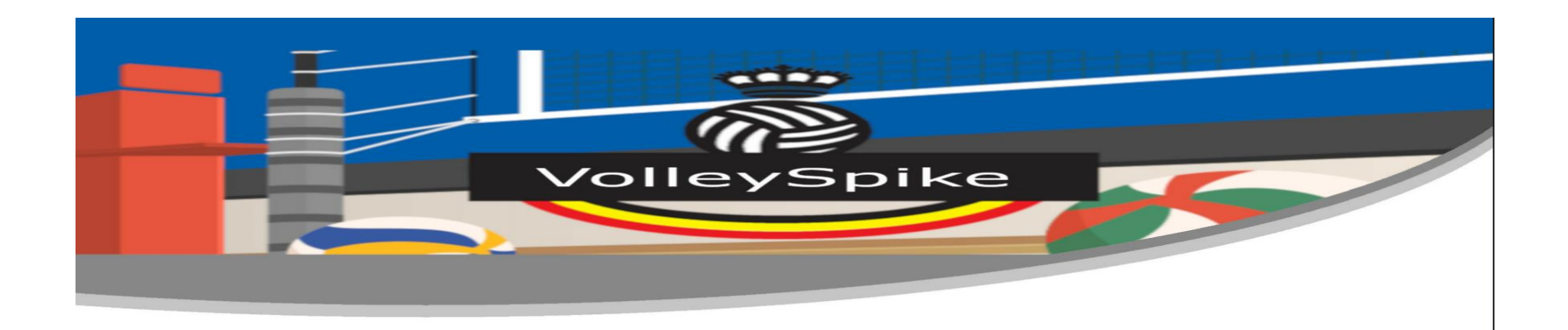

#### Application VolleySpike-FVWB Utilisation Session de formation

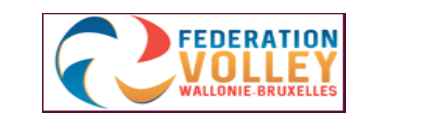

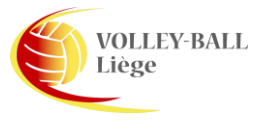

## TABLETTES

PREPARATION AVANT UTILISATION CONNECTEZ-VOUS A INTERNET

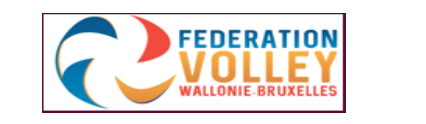

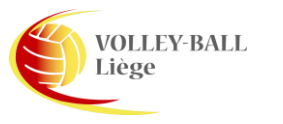

### Installation de l'application Volley Spike

- Sélectionner le navigateur internet sur la tablette
- Surfer vers [www.volleyspike-fvwb.](http://www.volleyspike.com/)be
- Cliquer sur "start now for free"
- L'application est téléchargée.
- Après le téléchargement, cliquez sur le fichier téléchargé
- L'installation débute.
- Après l'installation, vérifier si c'est bien la dernière version.

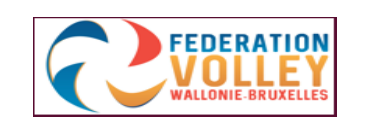

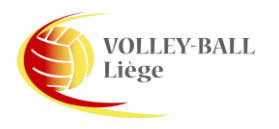

#### Discover what all the buzz is about! Download now to get started!

3

### Connexion à l'application

- Cela peut se faire à l'avance mais, une connexion internet doit être disponible.
- Sur la tablette, ouvrir l'application (VolleySpike-FVWB App)
- Sélectionner l'onglet "MATCH FORMAT"

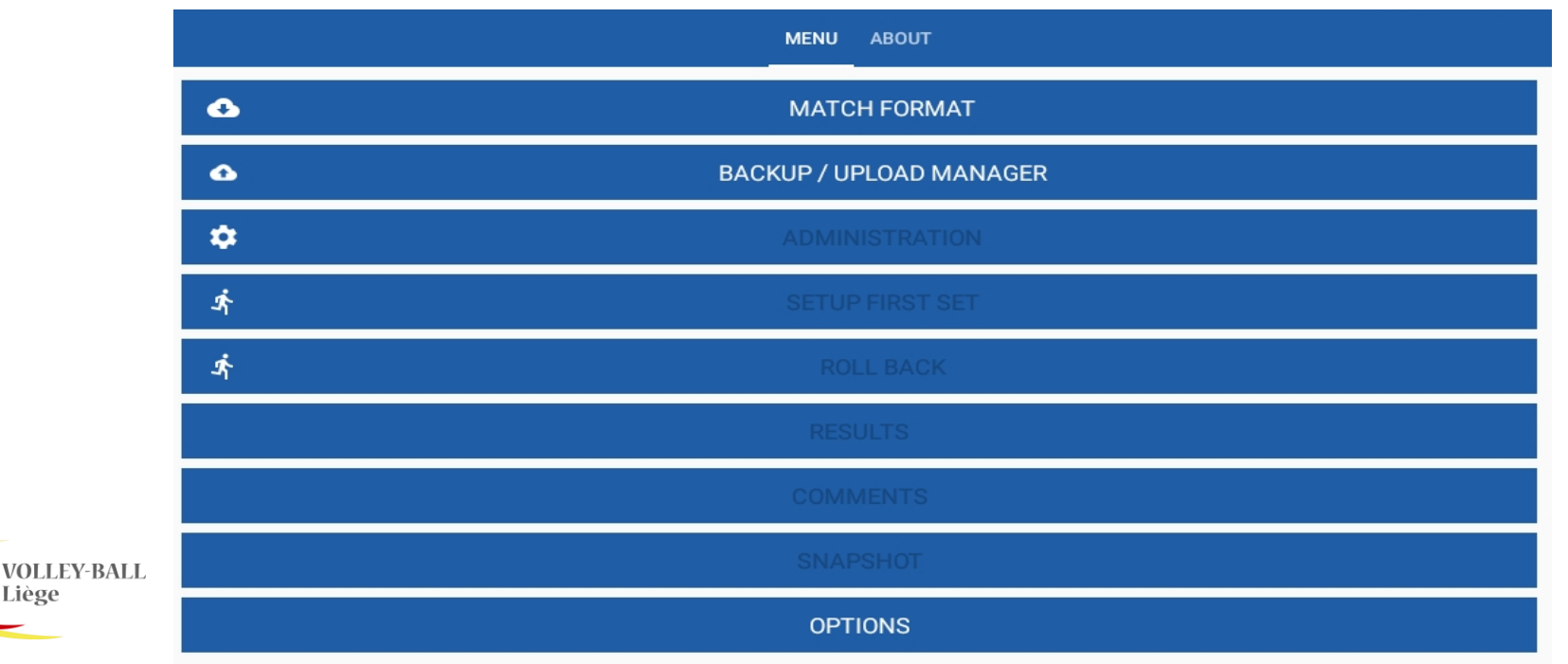

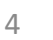

#### Connectez-vous à l'application

- Cliquez sur LOG IN.
- Entrez vos informations de connexion et cliquez sur LOG IN
- Le login et le mot de passe sont actuellement : le numéro de matricule du club visité (ex: Lommersweiler = 1224)

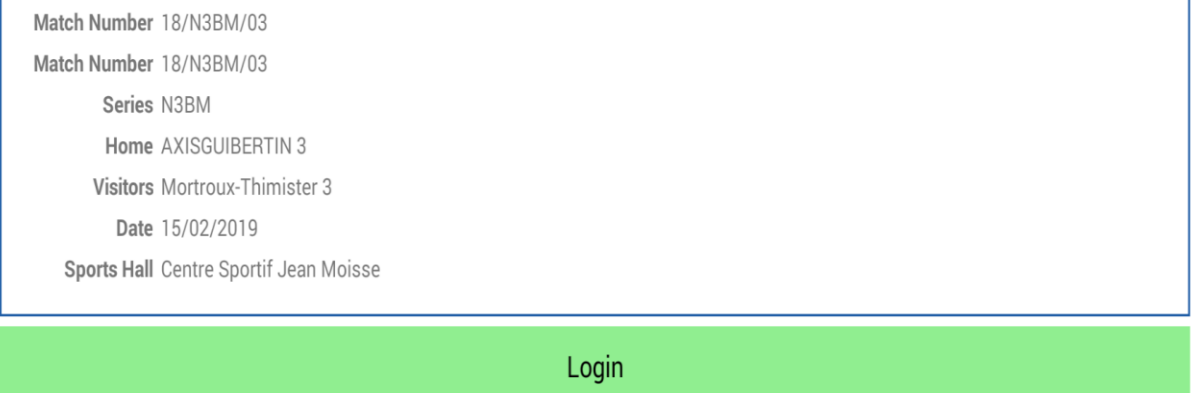

Club or User ID 1224 Pin Number  $\cdots$ 

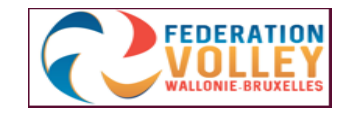

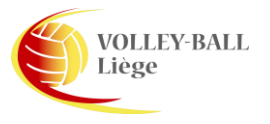

Cancel

### Télécharger un match

Dans l'onglet "DOWNLOAD"

- Sélectionnez le club.
- Sélectionnez la série.
- Sélectionnez le match.

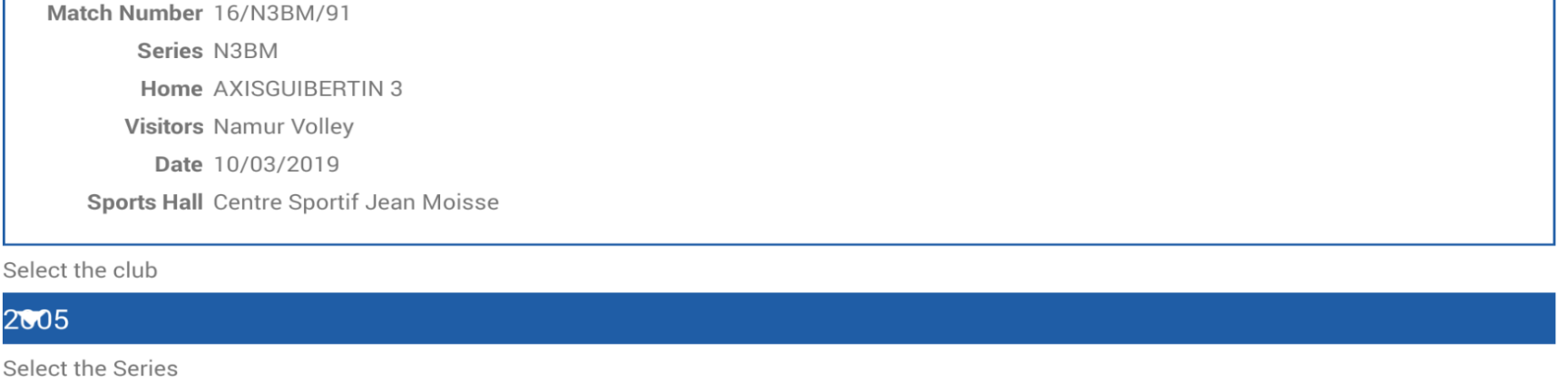

#### • Cliquer sur "DONE" et les données sont téléchargées.

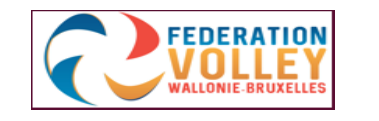

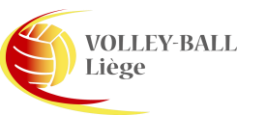

 $\overline{c}$ 

**NSBM** 

Select the Match

10/N3BM/91 10/03/2019

6

- Tout ce qui suit, ne doit pas être réalisé en connexion.
- Après avoir téléchargé et cliqué sur "DONE" nous arrivons dans la fenêtre ci-dessous
- Nous constatons qu'il n'y a plus de possibilité pour le "LOG IN"
- Cliquez sur ADMINISTRATION

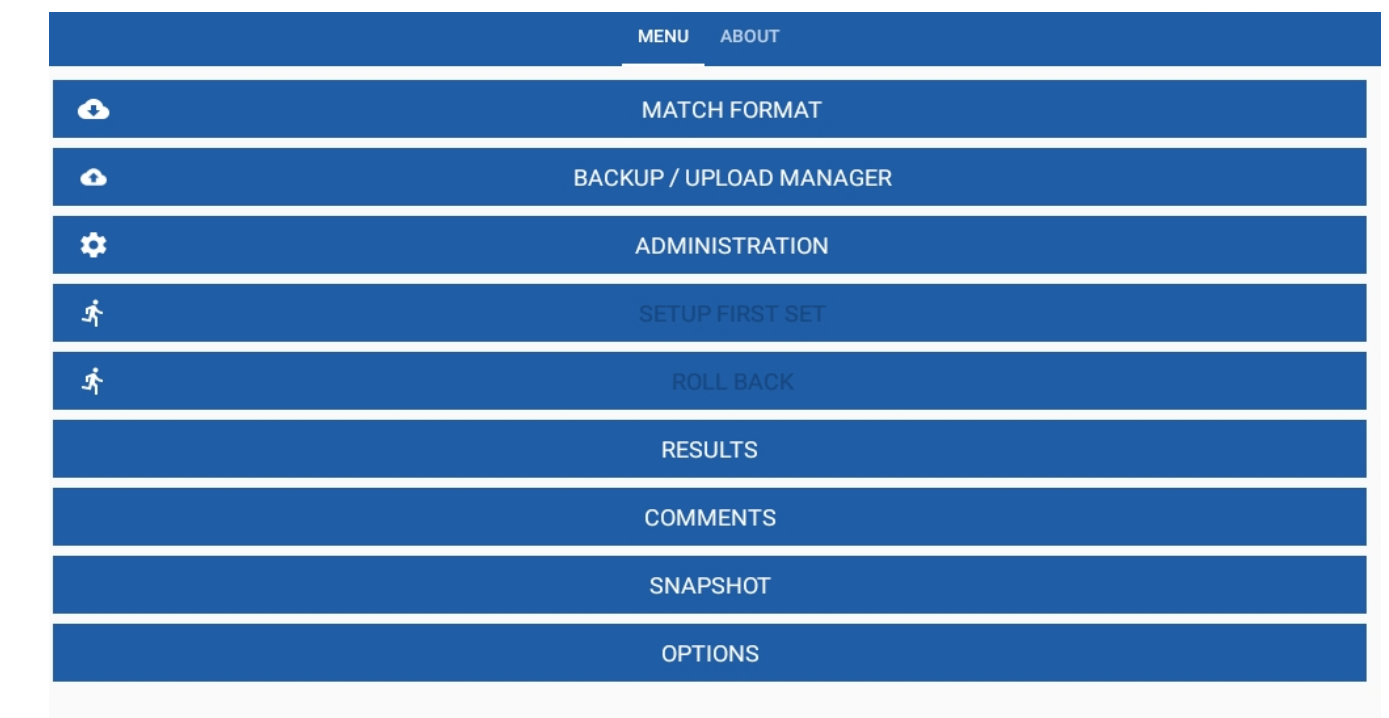

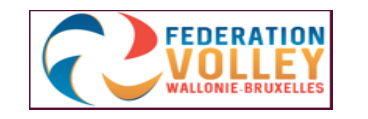

- Après avoir cliqué sur ADMINISTRATION, nous allons créer des listes. C'est en fait, la feuille de match des joueurs.
- Avantage lorsque les listes de participants dans Fedinside sont créées, les listes de participants (visités et visiteurs) sont téléchargées.
- Si vous cliquez par exemple sur l'équipe visitée, la liste complète des participants de cette équipe apparait.

**VOLLEY-BALL** 

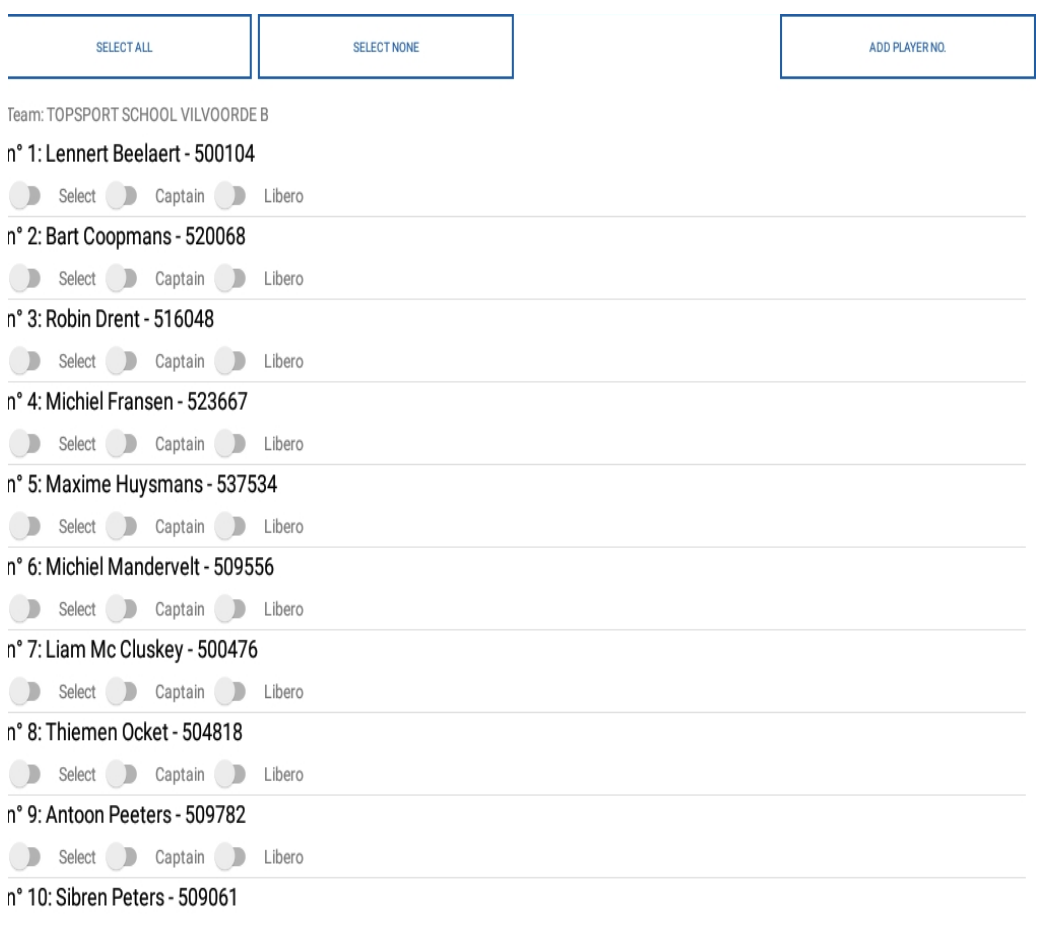

Player: (0) Captains: (0) Liberos: (0)

8

- Après avoir cliqué sur le club visité, nous voyons apparaitre la liste complète des participants de cette dernière.
- Nous appliquons les données pour ce club.
- Identifier les joueurs en ligne (onglet "SELEC ALL")
- Identifier les joueurs en ligne (Sélectionner 1 par 1)
- Identifier le capitaine (activer le curseur "Capitain")
- Identifier le(s) libéro(s) (activer le curseur "Libero")
- Au bas de la fenêtre, vous pouvez voir le nombre de joueurs sélectionnés.
- Attention, s'il y a 13 joueurs sélectionnés il doit y avoir deux libéros !
- Un message d'erreur apparait quand ;
	- Trop peu de libéro sélectionné,
	- Pas de capitaine sélectionné,
	- Trop peu de joueurs sélectionnés.

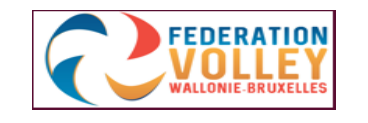

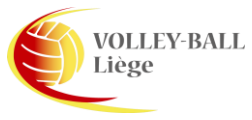

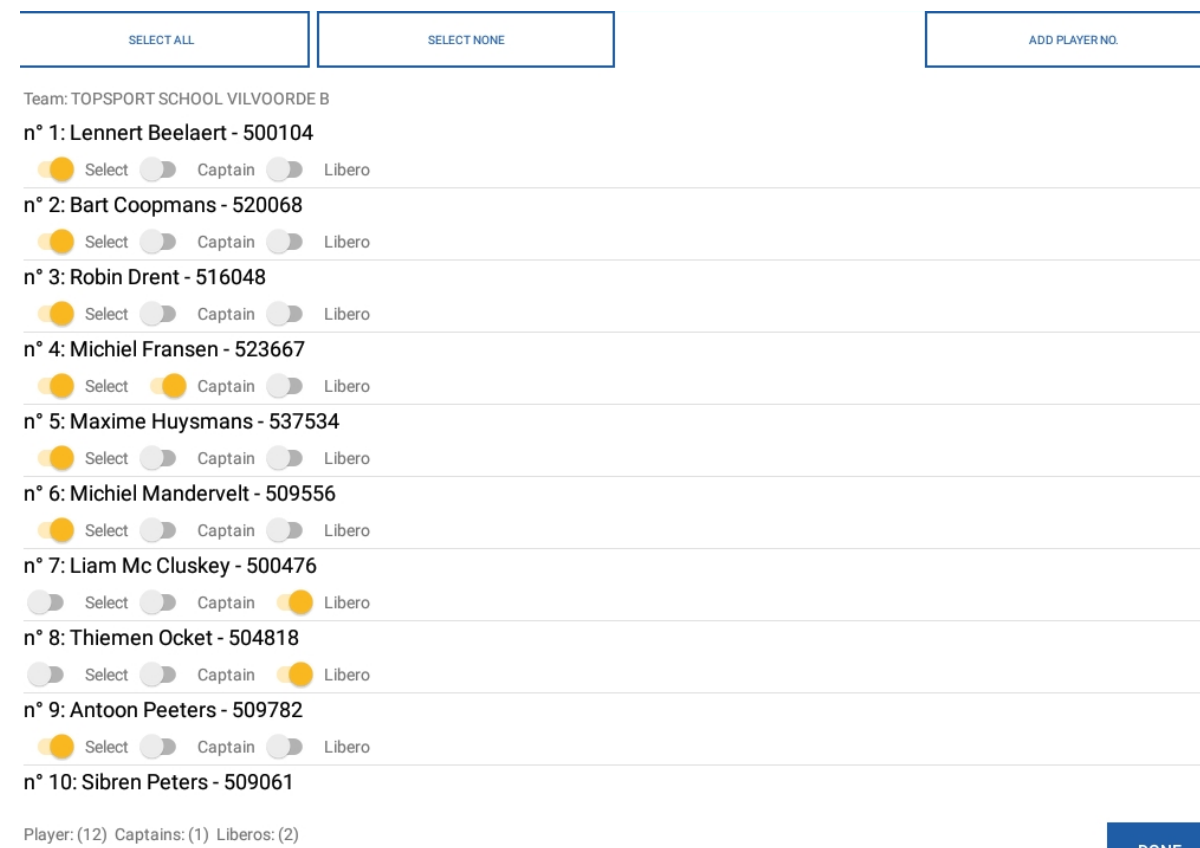

- Ajouter manuellement un participant
- Cliquez sur "ADD PLAYER"

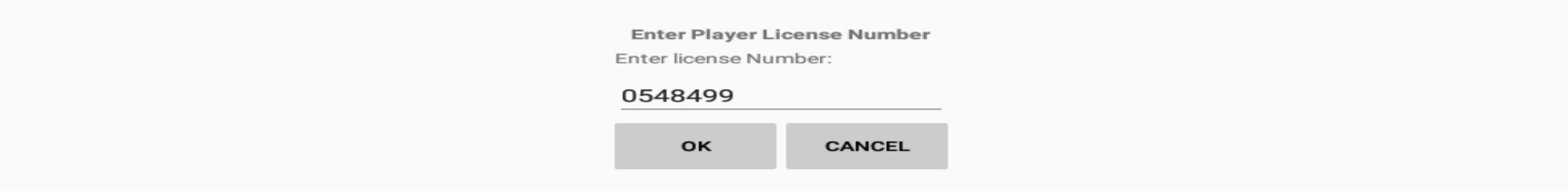

- Veuillez noter que le numéro de licence est toujours composé de 7 chiffres Remplacer le chiffre manquant par le chiffre 0
- Cliquez sur "OK"

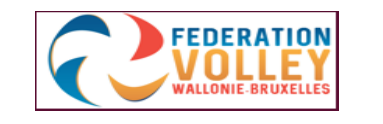

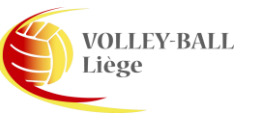

- Ajouter joueur ("ADD PLAYER")
- Après avoir ajouté un joueur dans la liste, mais avec le numéro de vareuse 0,
- Pour personnaliser le numéro de vareuse, procéder comme suit ;
- Maintenir le clique sur le nom du joueur,
- Un petit crayon apparait en haut à droite de la page
- Cliquez sur le crayon et vous pouvez personnaliser le numéro de vareuse du joueur.

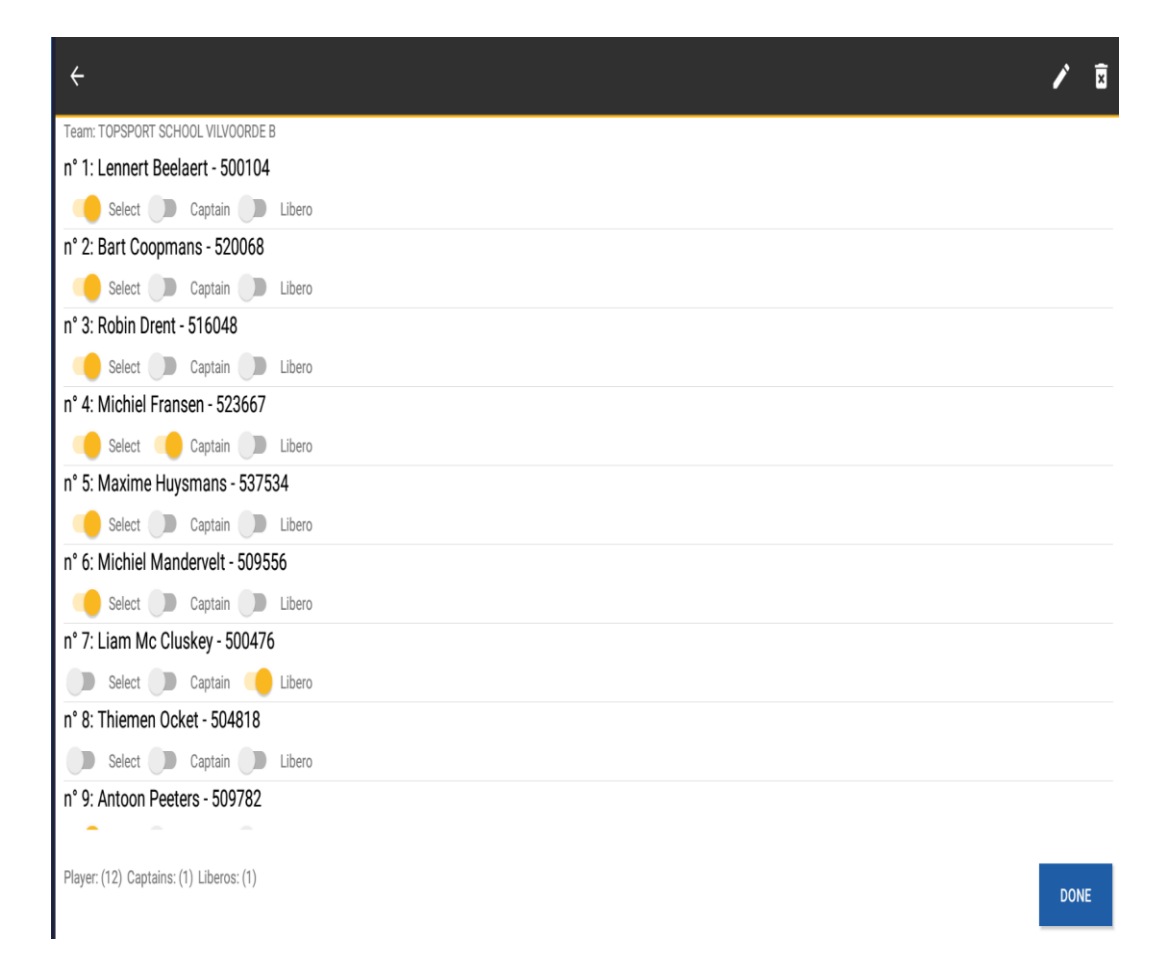

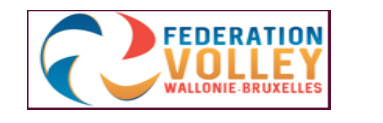

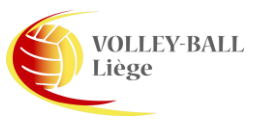

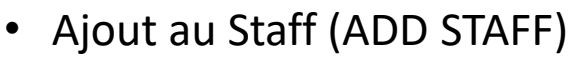

- Cliquez sur ADD OFFICIAL
- Ajouts possibles ;
- ✓ COACH (Coach)
- $\checkmark$  ASS COACH (Assistant Coach)
- ✓ MEDIC (Kinésithérapeute)
- ✓ DOCTOR (Docteur)
- ✓ SCORE KEEPER (Marqueur)
- ✓ PHYSIOTHERAPIST (Physiothérapeute)
- ✓ FIELD DEPUTY (Délégué au terrain)

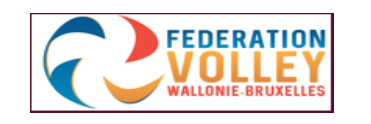

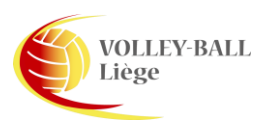

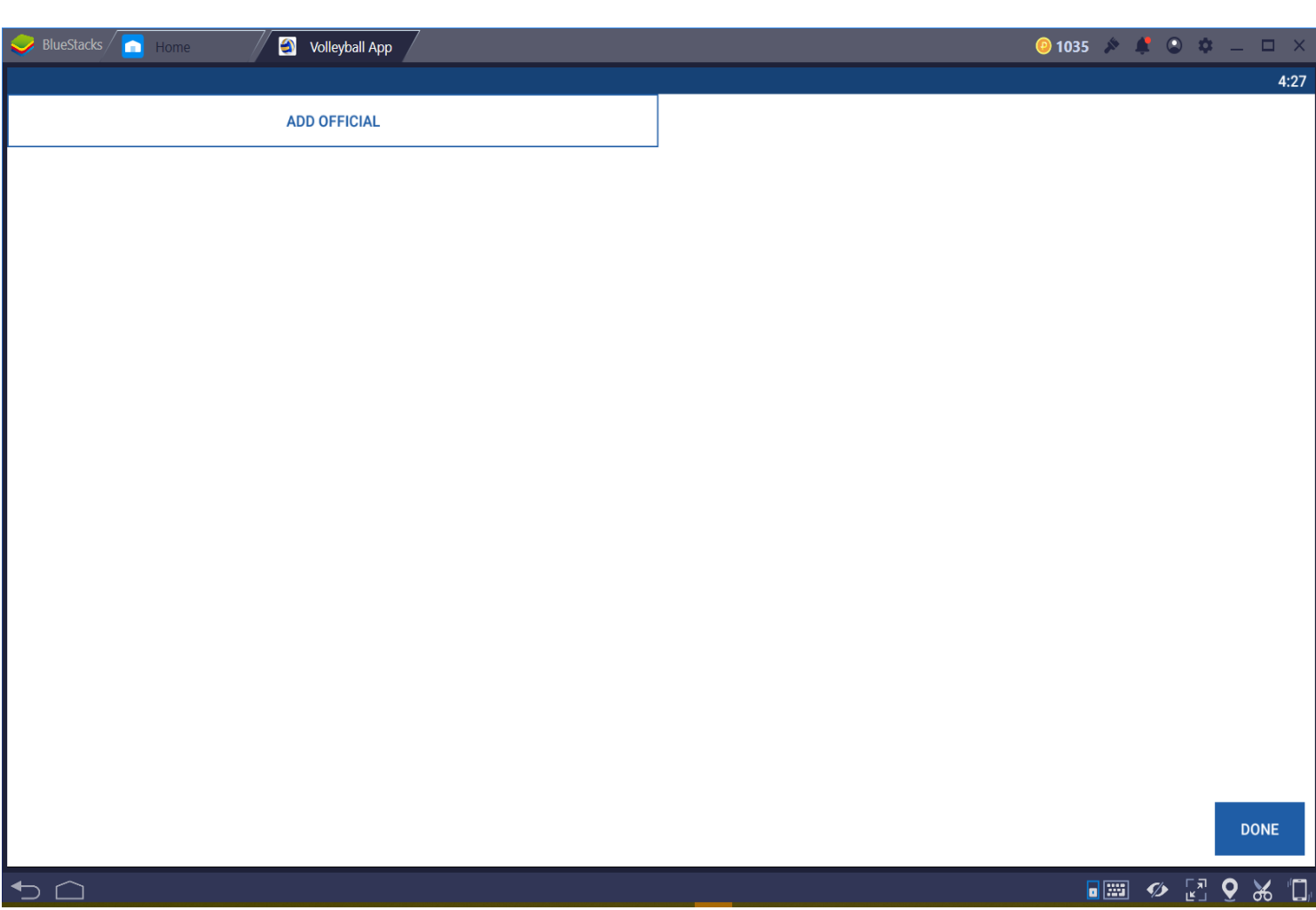

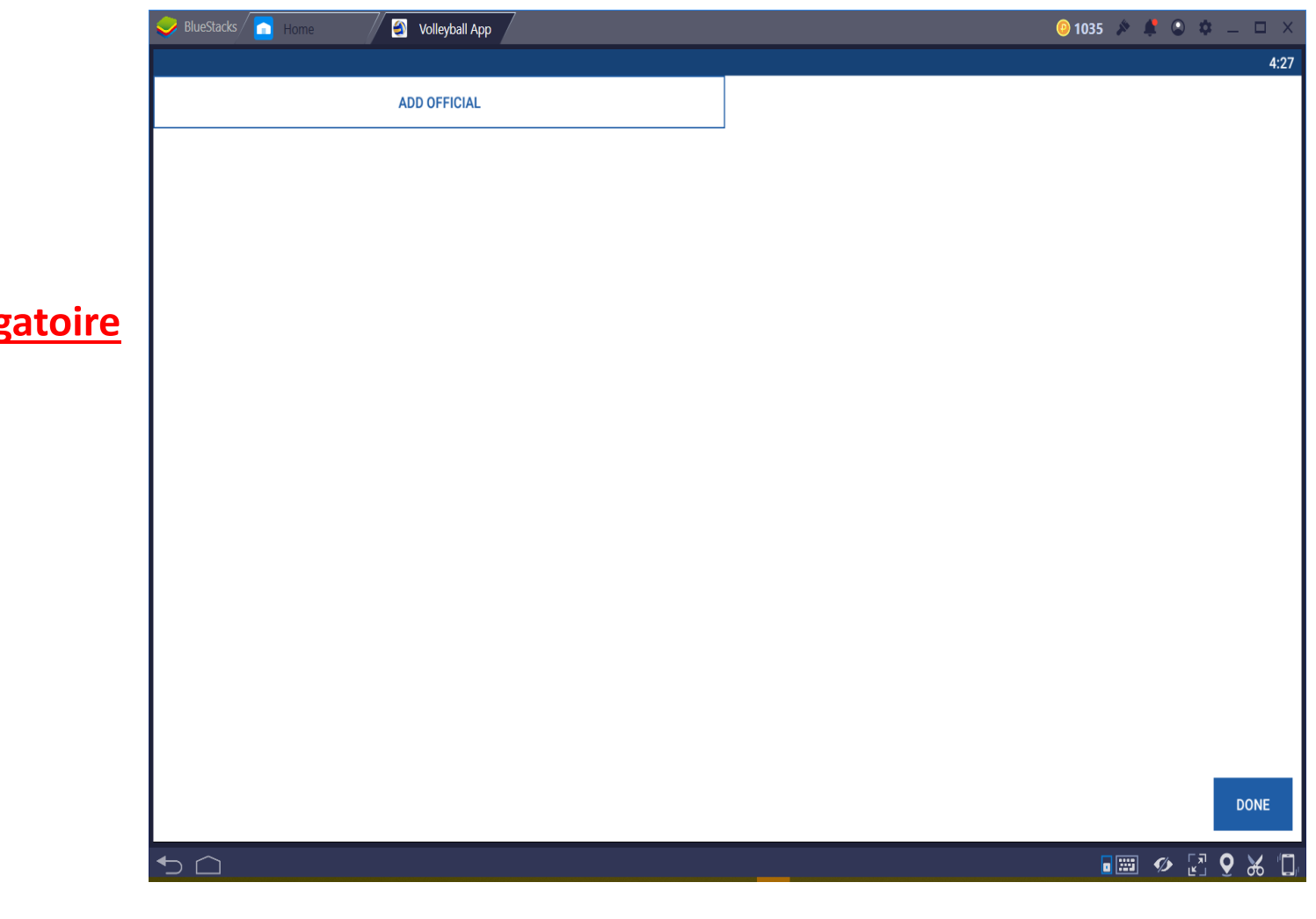

- ✓ Attention, pour l'équipe visitée;
- ✓ SCORE KEEPER (Marqueur), **obligatoire**
- **√ FIELD DEPUTY (Délégué au terrain), oblig**
- ✓ Pour l'équipe visiteuse;
- $\checkmark$  le marqueur est facultatif

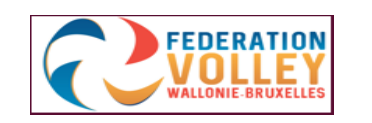

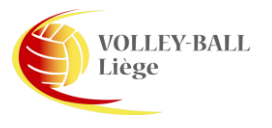

#### DONNEES DU CLUB VISITEUR

- Ces informations sont modifiées par le responsable du club visiteur
- Lui remettre la tablette ou, encoder les données sous ses directives

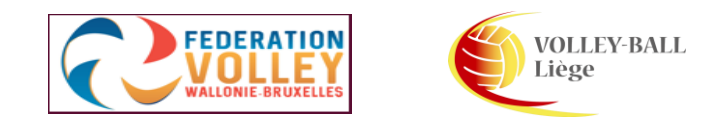

- Contrôle des données introduites.
- Cliquez sur "RESULTS" dans l'écran d'accueil
- Cliquez sur "ROSTER"
- Vous obtenez la liste des joueurs et officiels comme sur une feuille de match
- Ici, l'arbitre contrôle la liste des participants

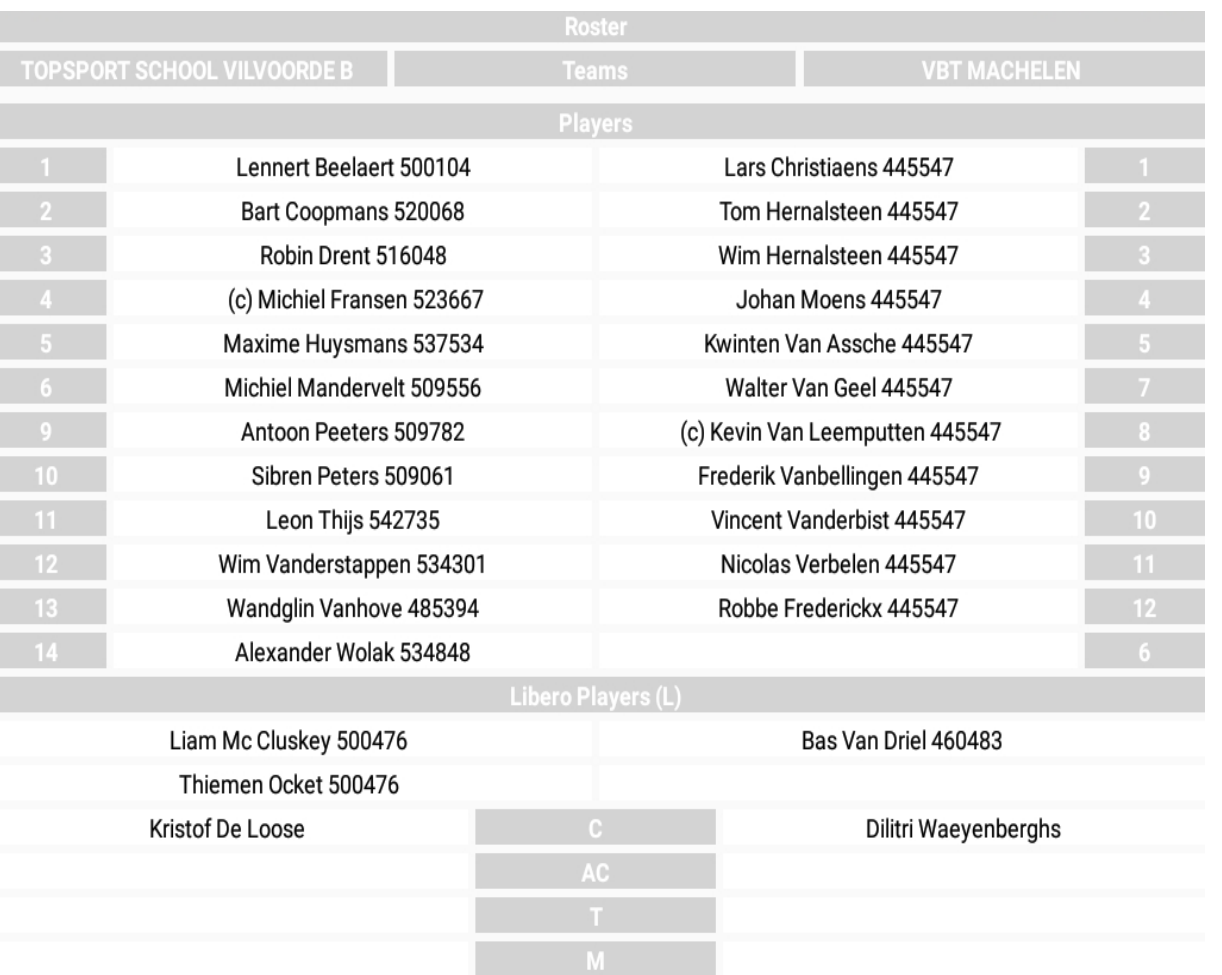

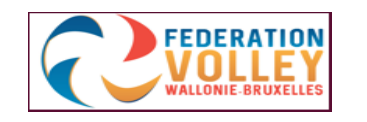

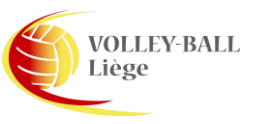

## Sauvegarde et restauration

- RESTAURATION (RESTORE MATCH)
- Lorsque vous fermez l'application, vous pouvez revenir facilement aux dernières données
- Ouvrir l'application
- Cliquez sur "MATCH FORMAT" (format de match)
- Cliquez sur "RESTORE MATCH" et sélectionnez le match dans la liste des matchs.

**VOLLEY-BALL** 

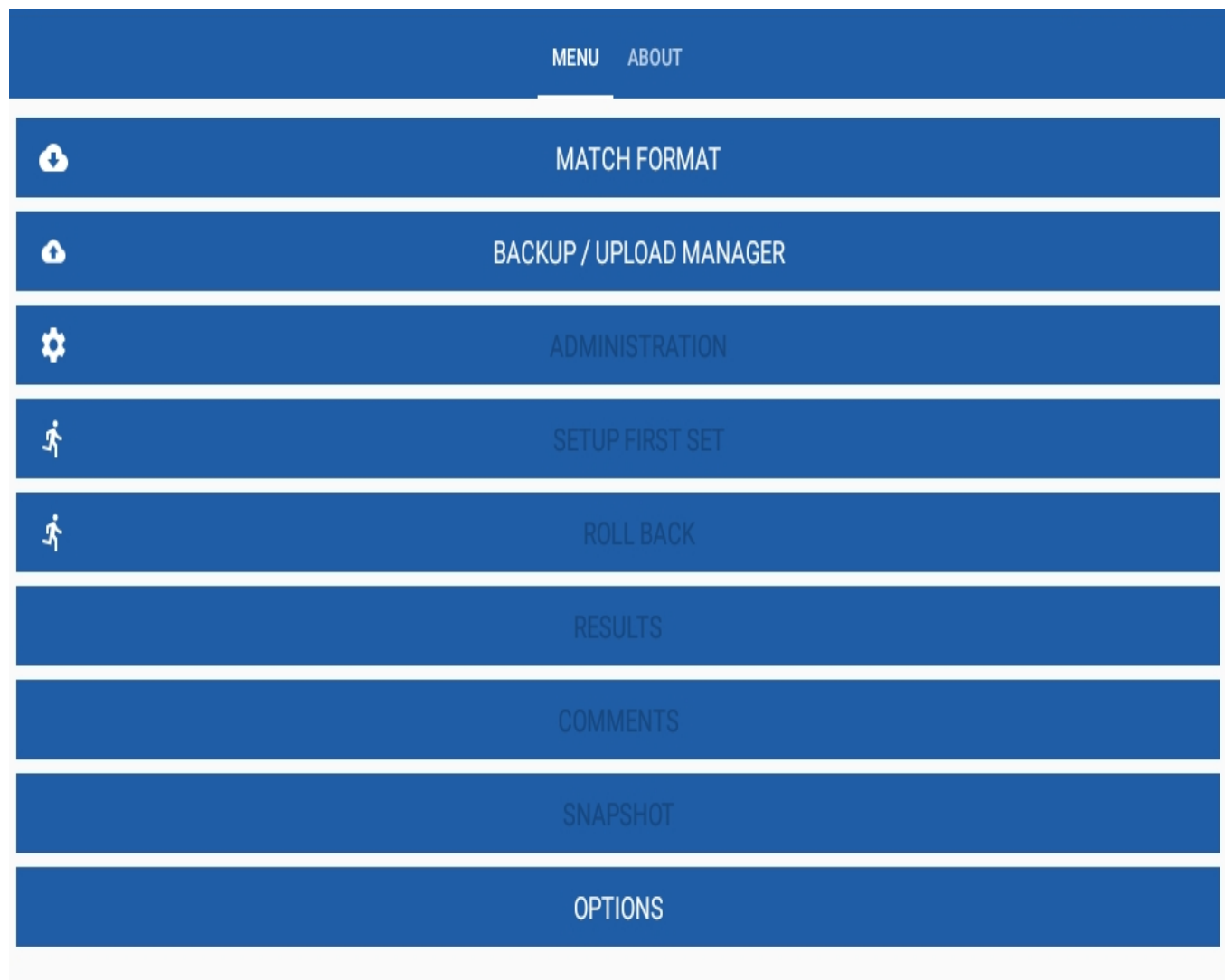

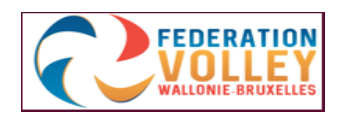

16

# Après le toss

- L'arbitre possède tous les renseignements administratifs dans le dossier
- Nous sommes sur le terrain prêt à démarrer la rencontre
- Cliquez sur "START SET 1"
- L'arbitre effectue le toss.
- Veuillez noter que tout le matériel et les documents sont en ordre.
- L'arbitre informe le marqueur l'équipe au service (SERVE) et celle en réception (RECEIVE).
- L'arbitre informe le marqueur le côté de chaque équipe (SIDE A ou SIDE B)
- Allez dans la fenêtre suivante

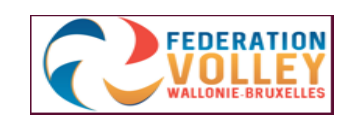

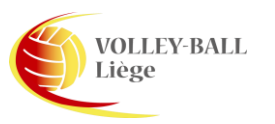

Make Selection for Team TOPSPORT SCHOOL VILVOORDE B

Server/Recieve

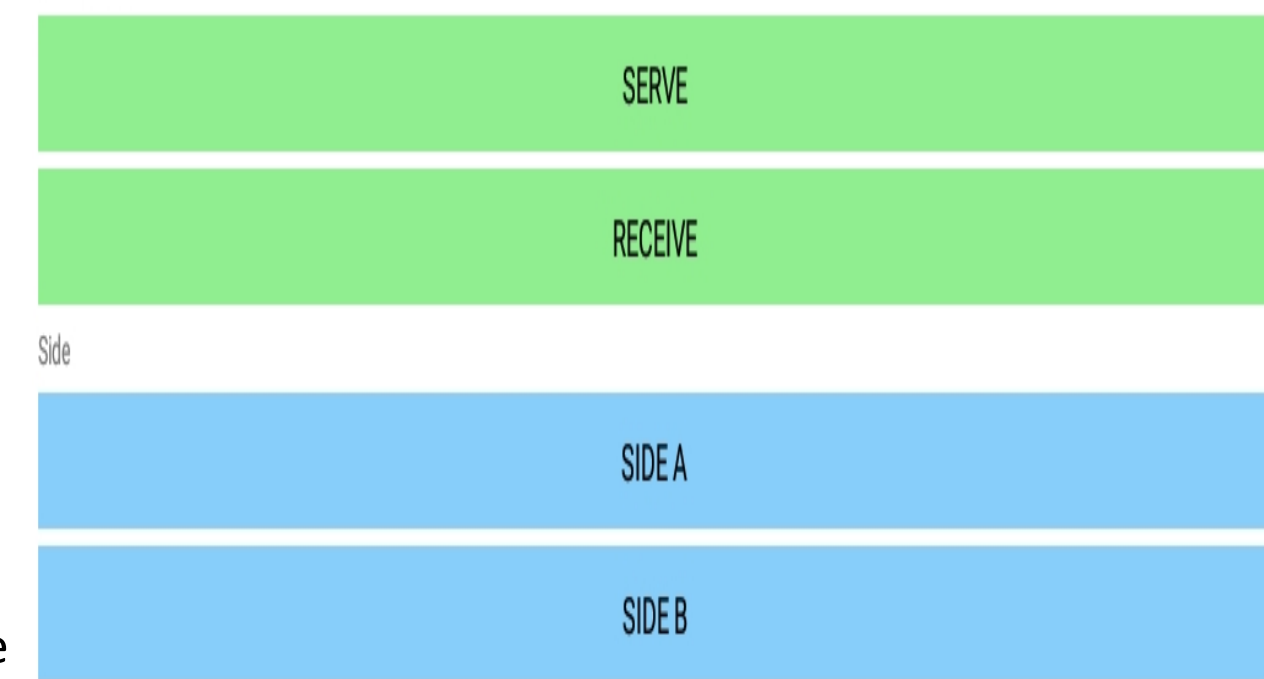

## Signatures avant la rencontre

- Signature de la feuille de match par les capitaines et les coachs.
- Appuyez sur "SIGN OFF" et faire défiler vers le bas.
- Appuyez sur les onglets utiles pour les signatures des capitaines et des coachs.
- Les signatures sont enregistrées comme dans un courrier professionnel.
- Après signatures et confirmation, allez à la fenêtre suivante.

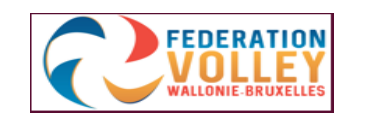

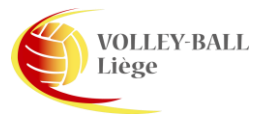

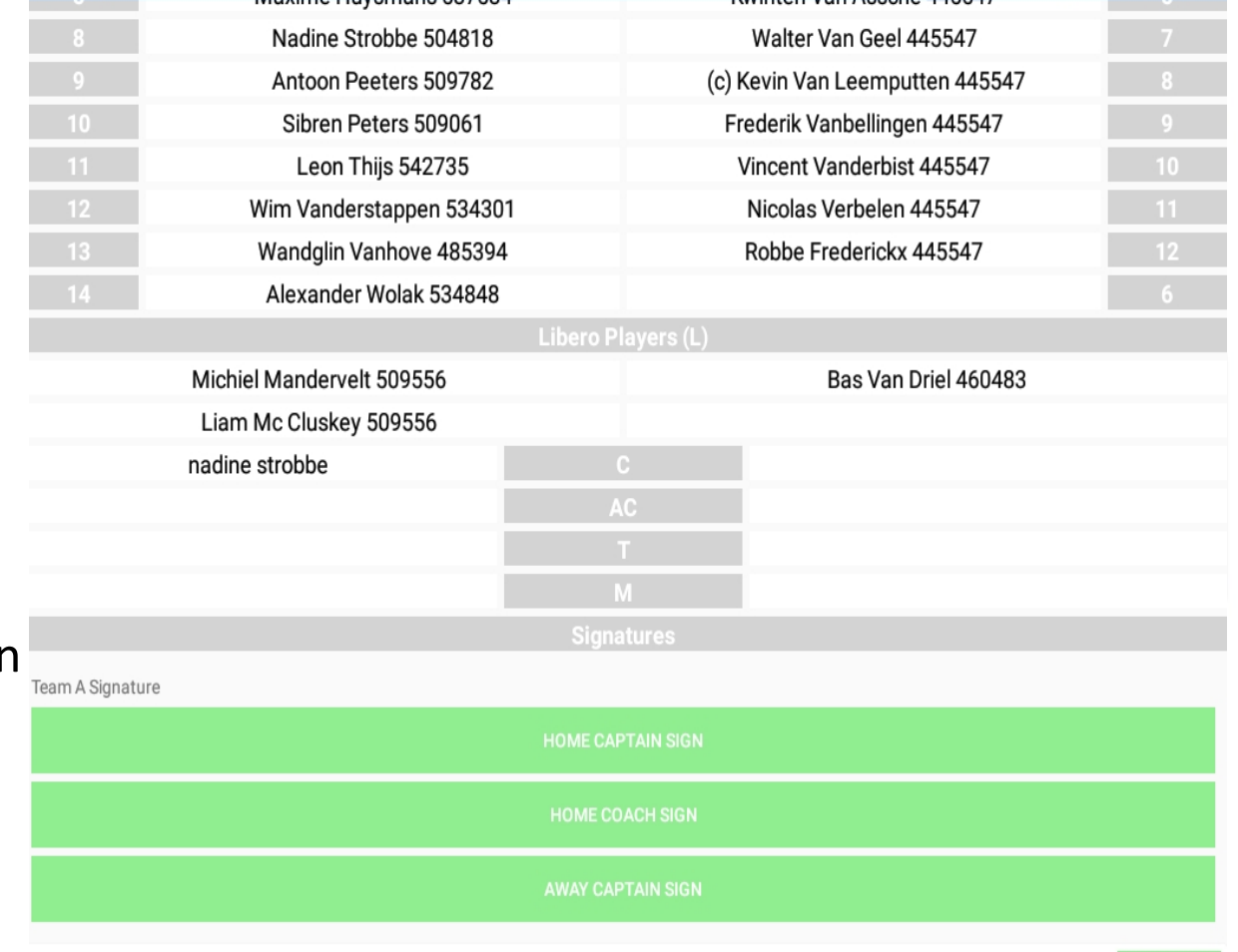

#### Début Set 1 Encodage des rotations

- Après les signatures, il faut encoder la rotation des deux équipes.
- Pour ce faire, cliquez sur l'équipe concernée.
- Il est possible d'encoder les numéros de joueurs sur chaque case de position (I à VI).
- Une autre façon de procéder est possible et plus rapide via le "QUICK PICK"
- Cliquez sur "QUICK PICK" et sélectionnez les joueurs dans l'ordre de la position I à VI
- L'onglet disparait dès que les 6 joueurs sont sélectionnés

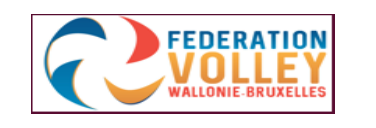

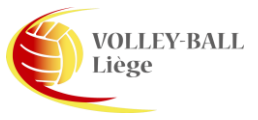

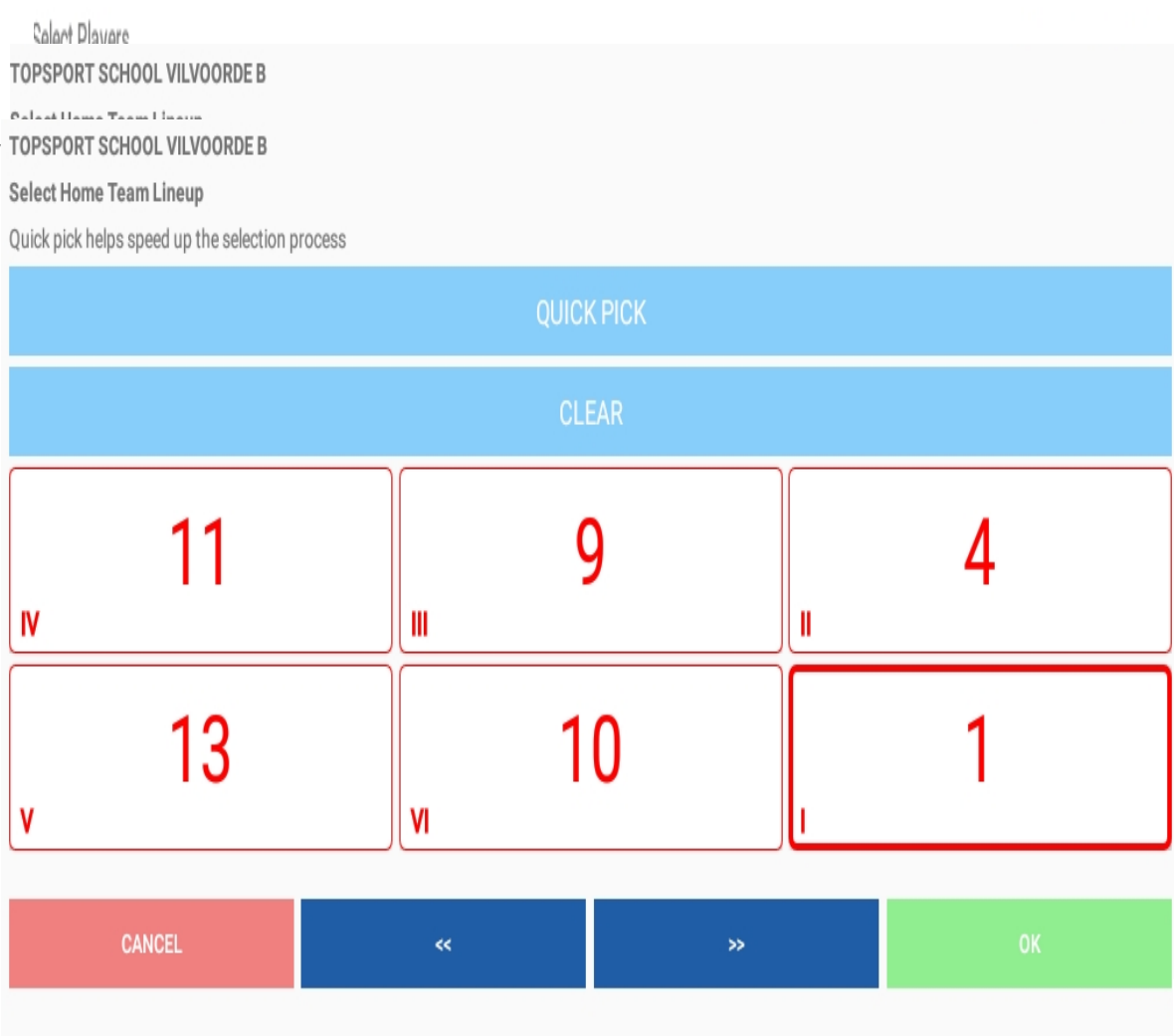

#### Début set, manque le capitaine

- Lorsqu'aucun capitaine n'est désigné dans la rotation, une fenêtre apparait,
- Sélectionnez "OK"
- Il vous est demandé d'indiquez le numéro du capitaine au jeu (sur le terrain)
- Cliquez sur "OK"
- La liste des joueurs au jeu s'affiche et vous pouvez choisir un capitaine au jeu.

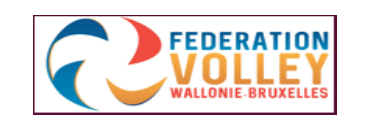

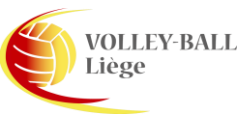

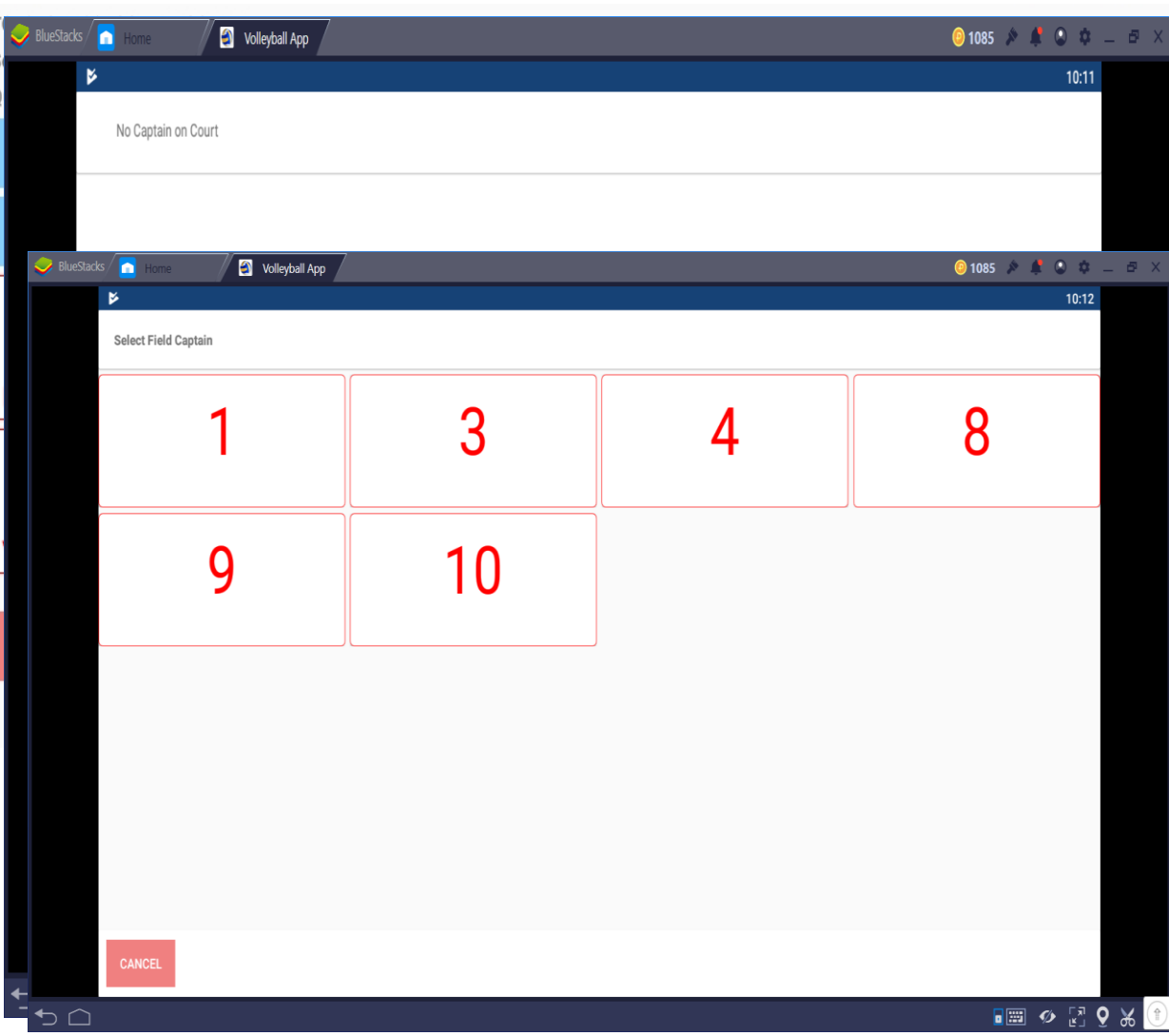

#### Début set 1

#### • Lorsque vous avez encodé les deux rotations, une fenêtre de confirmation apparait,

- Si vous êtes certain de vos rotations, cliquez sur "CONFIRM" pour confirmer
- Vous arrivez maintenant dans le menu principal.
- Cliquez sur "SCORE SET 1"
- Vous arrivez dans l'écran illustré ici.

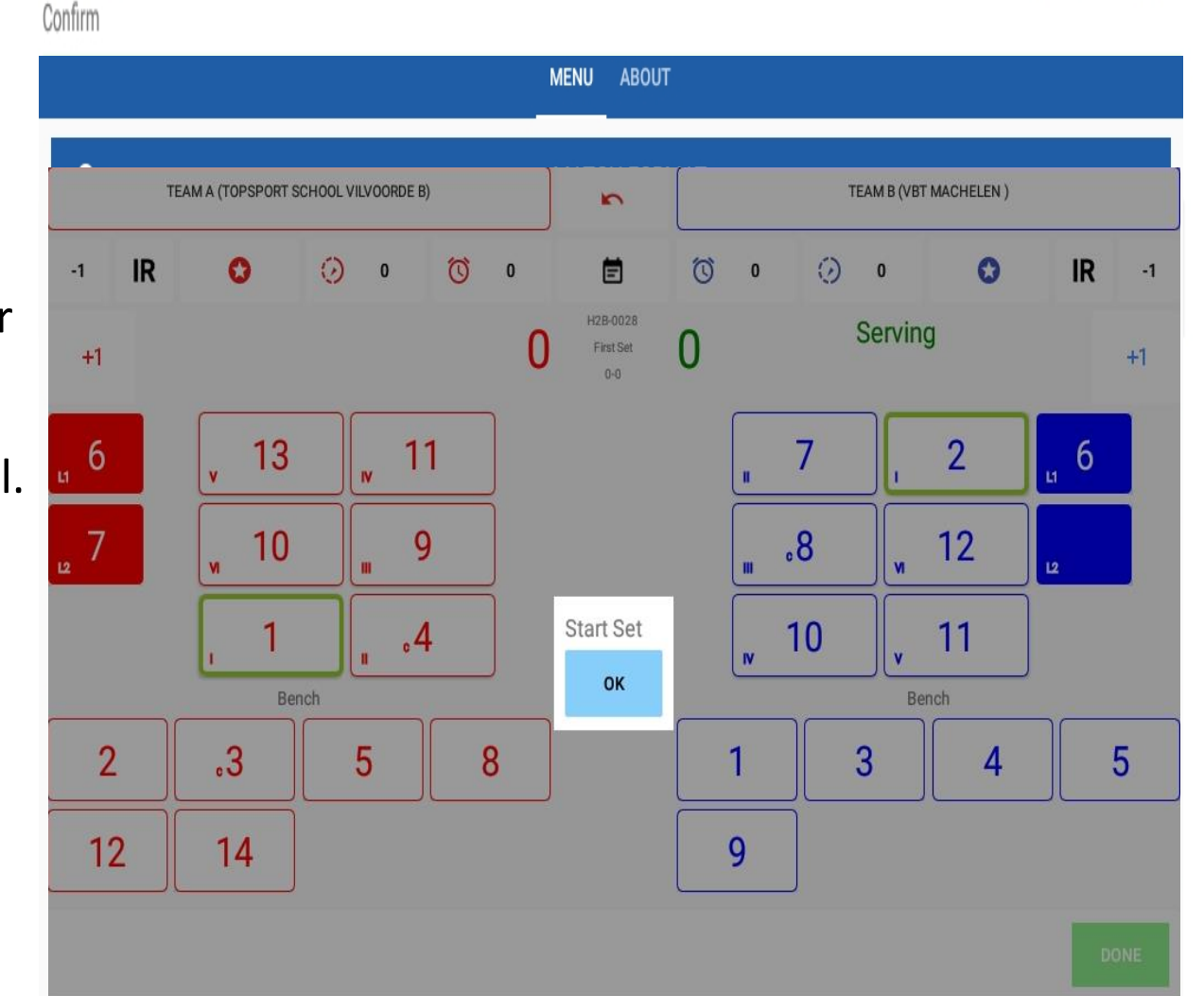

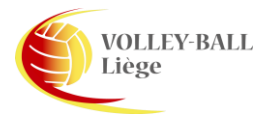

#### Début set 1

- Les équipes se trouvent placées face au marqueur.
- L'équipe B est au service (Serving)
- Le filet est sur une ligne virtuelle entre les équipes.
- Vous pouvez voir le joueur n° 1 est en position I pour l'équipe A
- Vous voyez aussi le joueur n° 2 est en position I pour l'équipe B
- En plus des rotations de départ, vous voyez les libéros (cases rouges pour A et bleus pour B)
- Visible également, les réservistes pour chaque équipe (Bench)

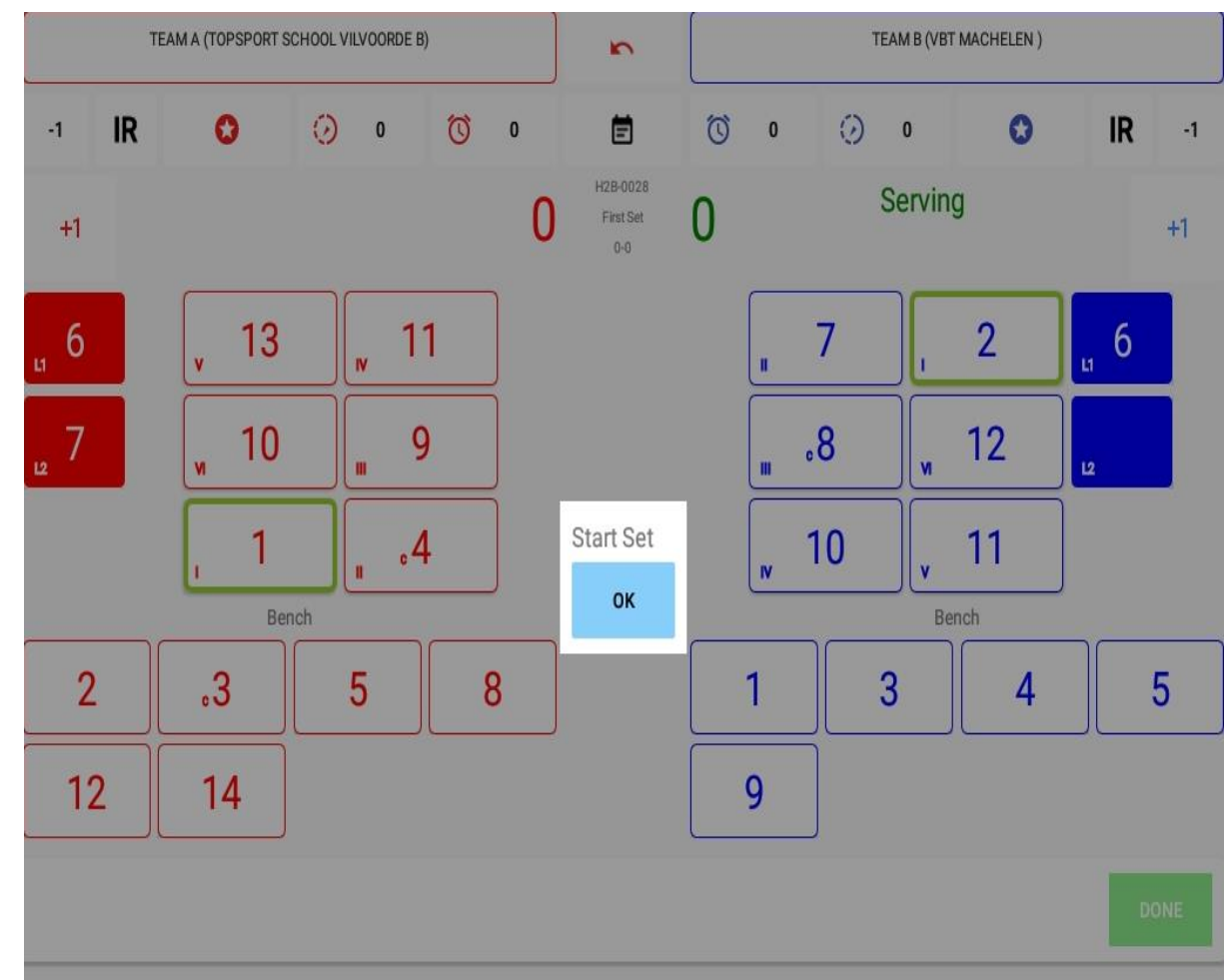

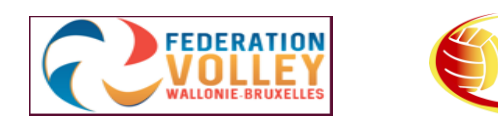

#### Comptabilisation des points

- Quand une équipe marque un point cliquez sur "+1" du côté de l'équipe concernée
- Lorsque le service change de côté, il suffit de cliquer sur "+1" pour l'autre équipe et la rotation se fait automatiquement.
- Attention, ne pas cliquer sur "-1" suite à une erreur Au milieu supérieur de l'écran se trouve une flèche rouge qui annule la dernière opération.
- Entre les deux équipes, vous voyez le déroulement du match pour les 5 dernières opérations
- Toutes les opérations sont enregistrées dans un fichier journal, même les annulations.

**VOLLEY-BALL** 

FEDERATION

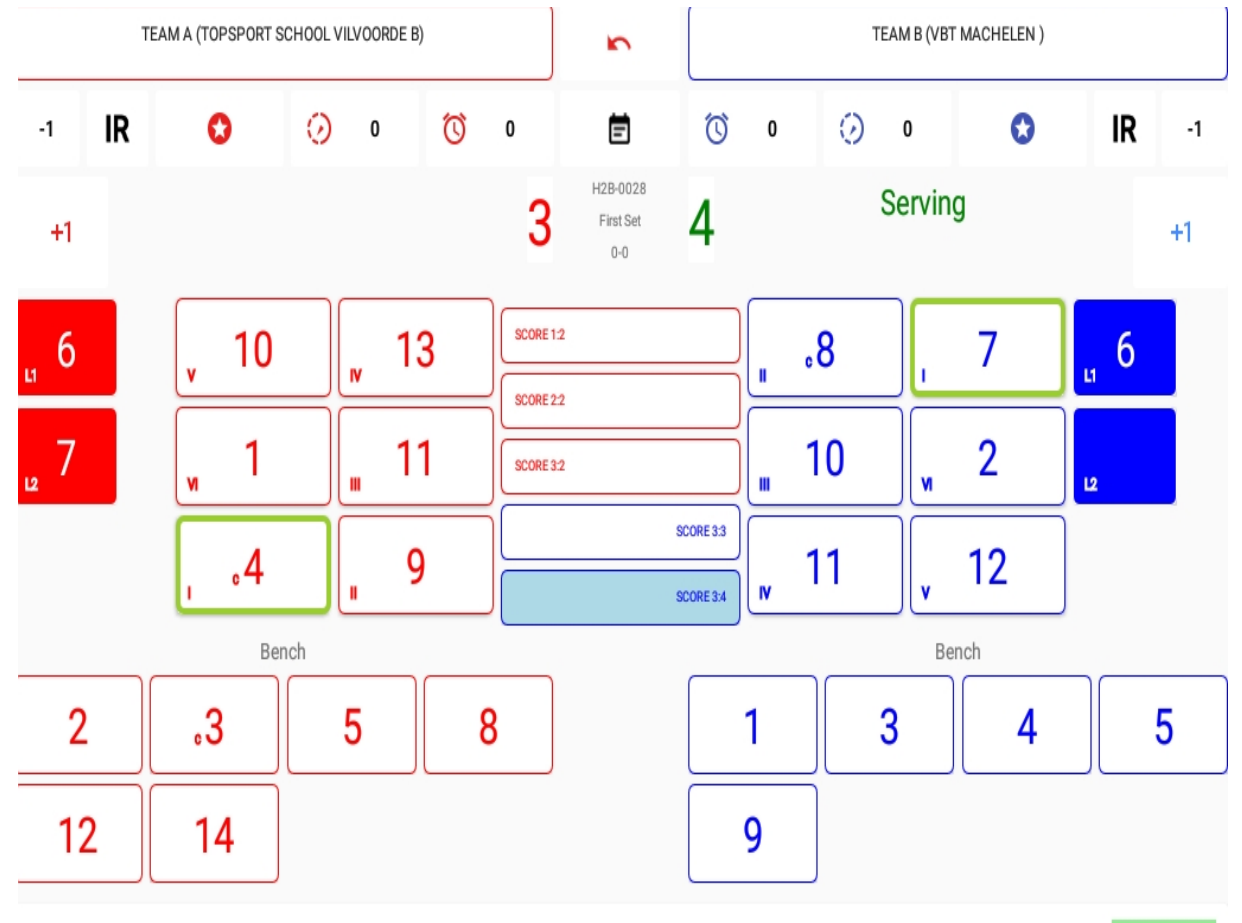

#### Time out

- Demande de Temps morts d'équipe,
- Cliquez sur l'icone horloge de l'équipe demandeuse.
- Vous verrez le chiffre 1 à côté de l'horloge et le temps se compte (30 secondes).
- L'horloge peut être interrompue en cliquant sur "OK".

**VOLLEY-BALL** 

Liège

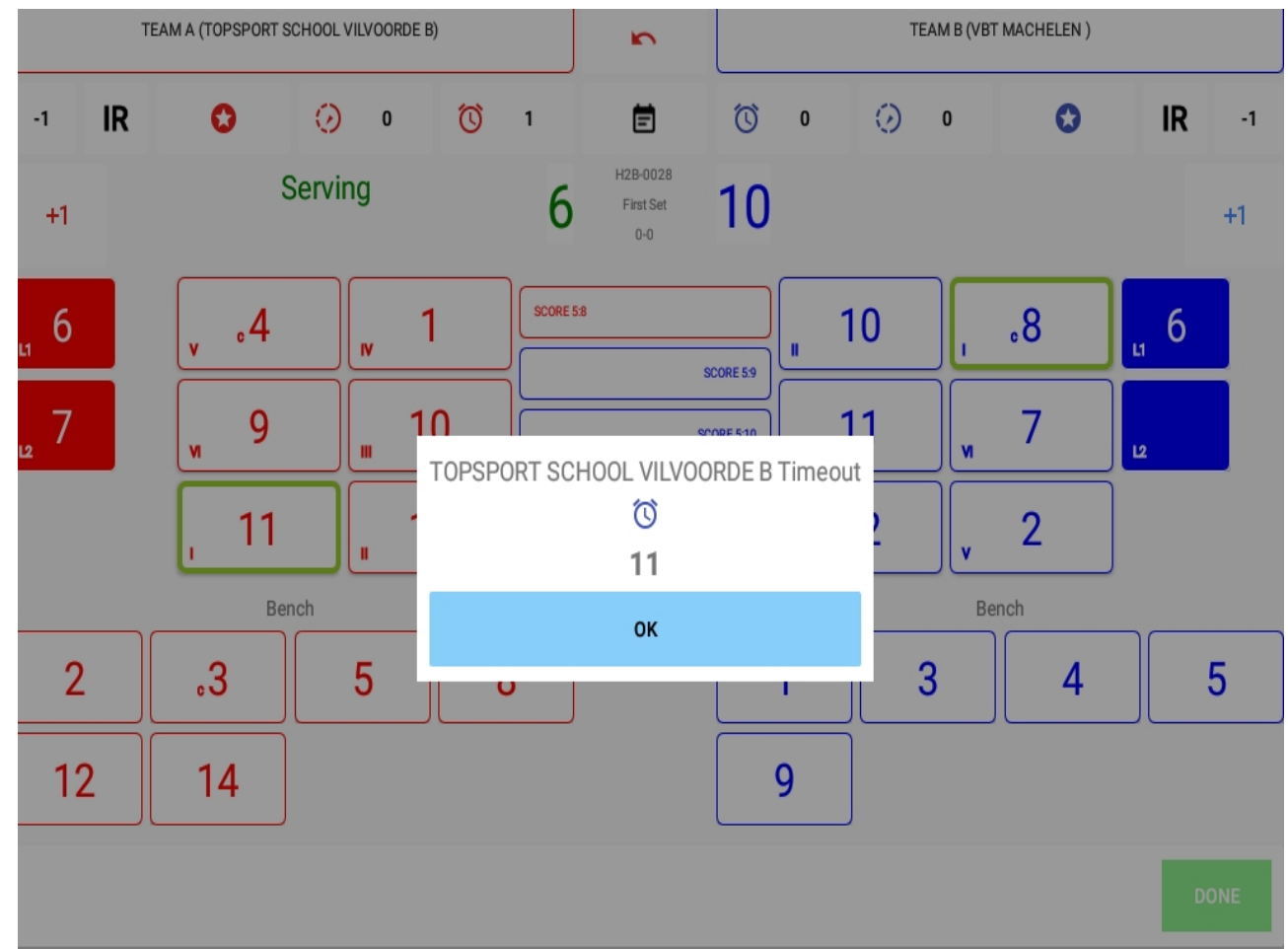

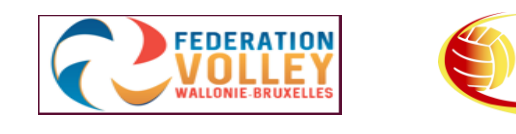

### Fin de set

- A la fin du set, dès qu'une équipe atteint 25 points avec 2 points d'écart vous verrez la fenêtre suivante.
- Après avoir cliqué sur "OK" la fenêtre "MENU" apparaitra.
- Vous êtes maintenant prêt pour démarrer le deuxième set,

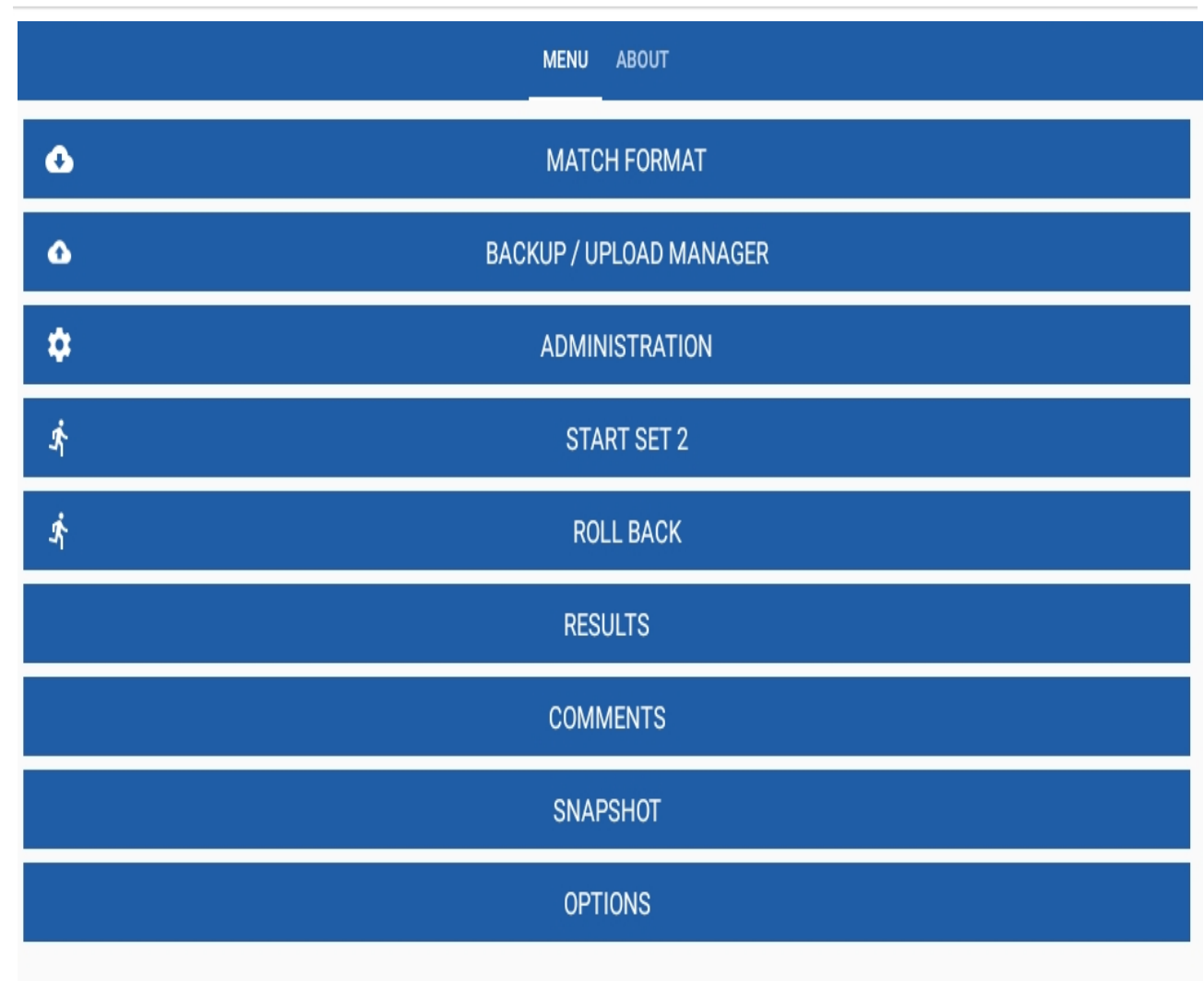

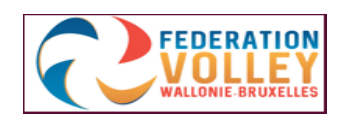

#### Début de set 2

- Lorsque vous cliquez sur "START SET 2" dans le menu principal, vous obtenez la fenêtre suivante. Choisissez l'équipe à configurer.
- Si la rotation reste la même que pour le set 1, cliquez simplement sur "OK".
- Si la rotation est décalée, utilisez les flèches bleus.
- Si vous n'êtes pas certain de vos rotations, appuyez sur "Clear" et revenez à vos compositions de rotations.
- Le moyen le plus simple pour encoder les rotations est le "QUICK PICK"
- Confirmez de nouveau vos rotations en cliquant sur "OK".

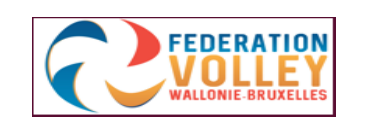

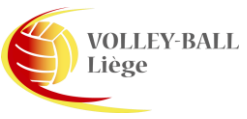

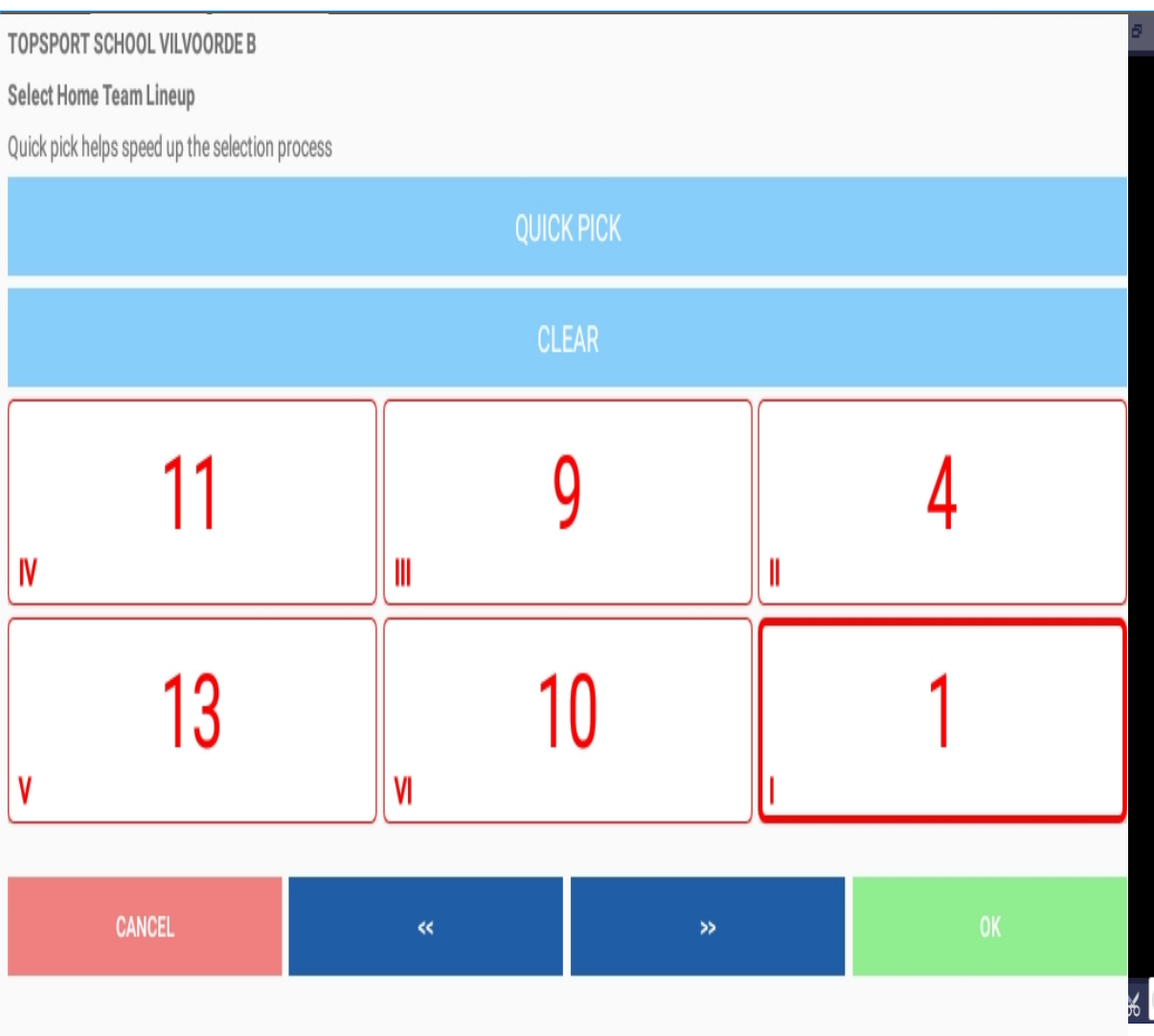

#### Changement de joueur

- Changement de joueur pour un autre, sélectionnez un joueur en cliquant sur son numéro (ex.: N° 5 team B)
- Vous verrez apparaitre la fenêtre suivante,
- Pour effectuer le remplacement cliquez sur "PLAYER SUBSTITUTION" (cadre vert)
- La liste des joueurs disponibles s'affiche.
- Nous choisissons le joueur n° 7, cliquez sur 7.
- Vous revenez à la vue d'ensemble et vous voyez le remplacement du joueur 5 (sur le banc) par le joueur 7 (au jeu)

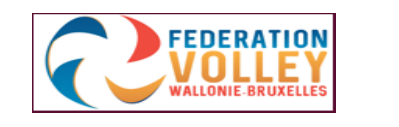

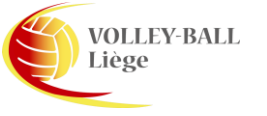

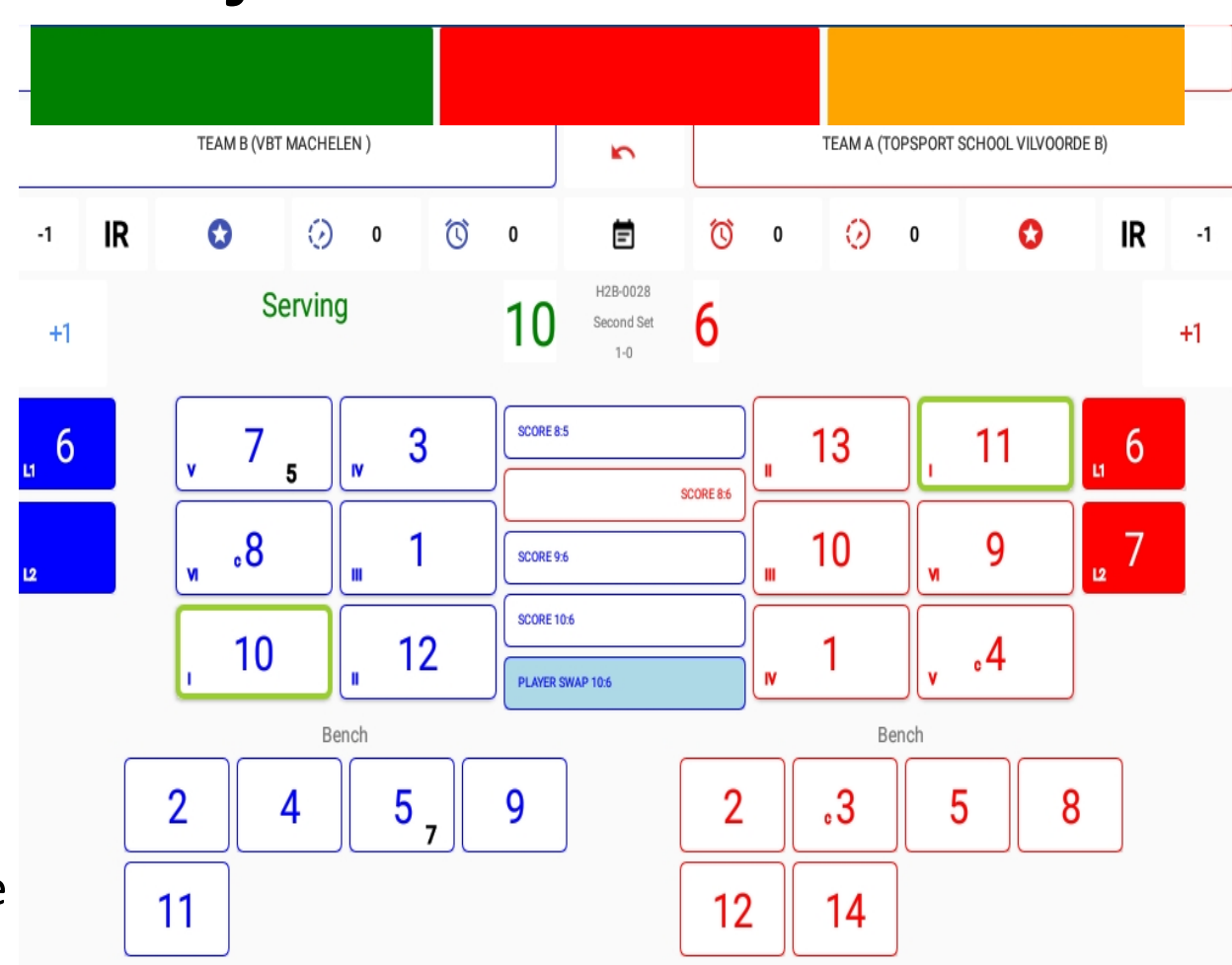

27

#### Changement de joueur

- Lorsque l'on veut effectuer le changement inverse, cliquez sur le joueur n° 7
- Cliquez sur "PLAYER SUBSTITUTION" (cadre vert).
- Immédiatement, vous voyez apparaitre le changement.
- L'information suivante est affichée
- Le joueur n° 7 ne peut plus être remplacé de manière régulière pour ce set,
- Maintenant, effectuer un changement pour le joueur n° 3
- Vous constatez que le cadre n° 7 est inactif, le remplacement n'est pas possible.
- Cette action est valable jusqu'à la fin du set

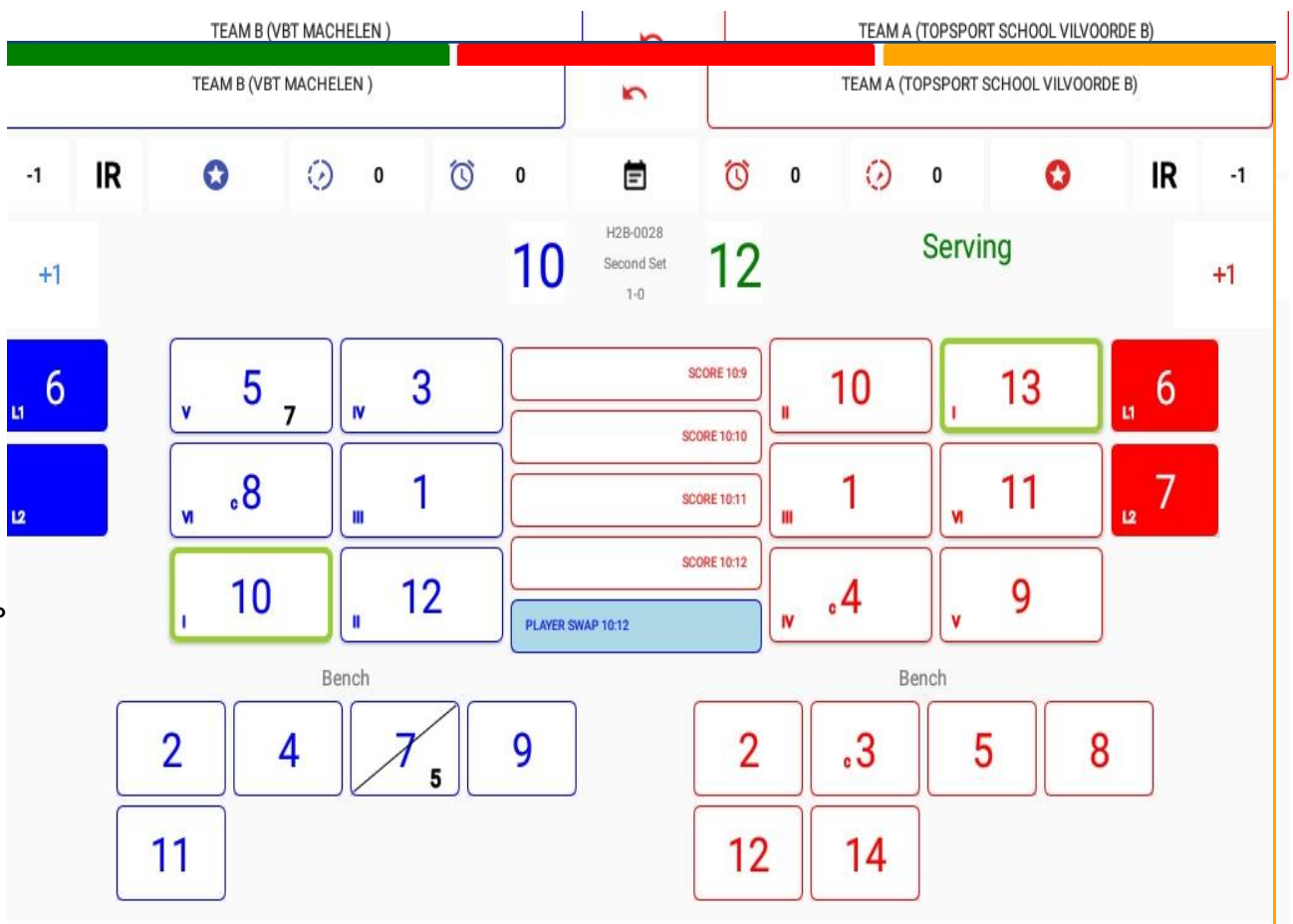

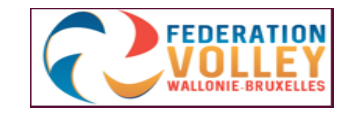

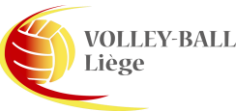

#### Début set 3

TOPSPORT SCHOOL VILVOORDE B

Select Home Team Lineup

- Lorsque vous êtes dans le menu principal, procéder comme pour le set 2
- N'oubliez pas de vérifier vos rotations et de confirmer vos choix.
- Pensez au "QUICK PICK" plus rapide et plus facile.

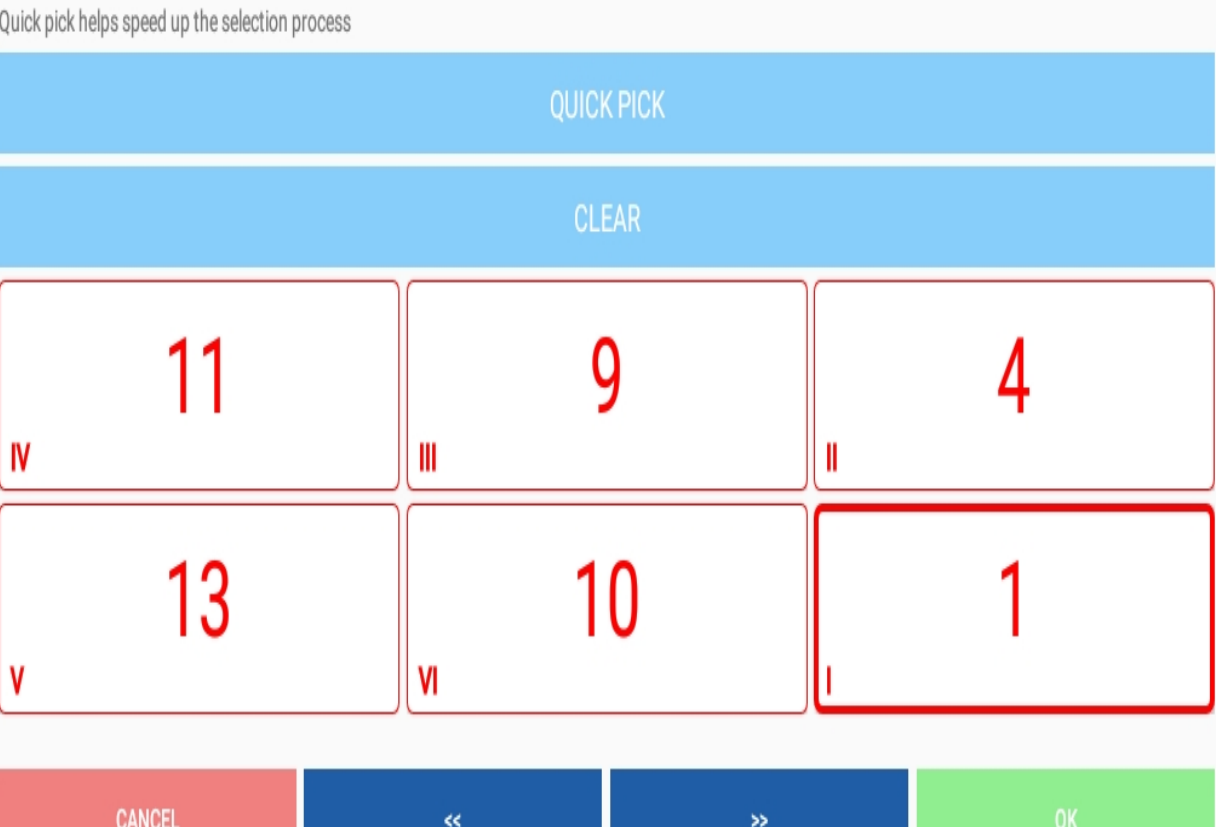

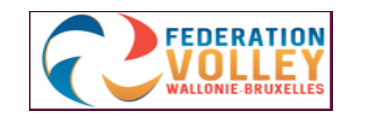

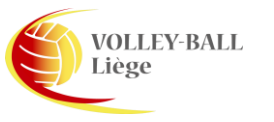

#### Sanctions – Retard de jeu

- Au score de 2-5, une pénalité pour retard de jeu est infligée.
- Cliquez sur l'horloge pointillée de l'équipe concernée (A ou B)
- Confirmez chaque fois l'opération.
- Le chiffre 1 s'affiche à côté de l'horloge pointillée.
- L'équipe A écope d'une carte jaune pour retard de jeu.
- Si vous allez dans le menu principal et sélectionnez "SANCTIONS" vous voyez que la pénalité est bien inscrite.
- Cette action permet le contrôle par l'arbitre.

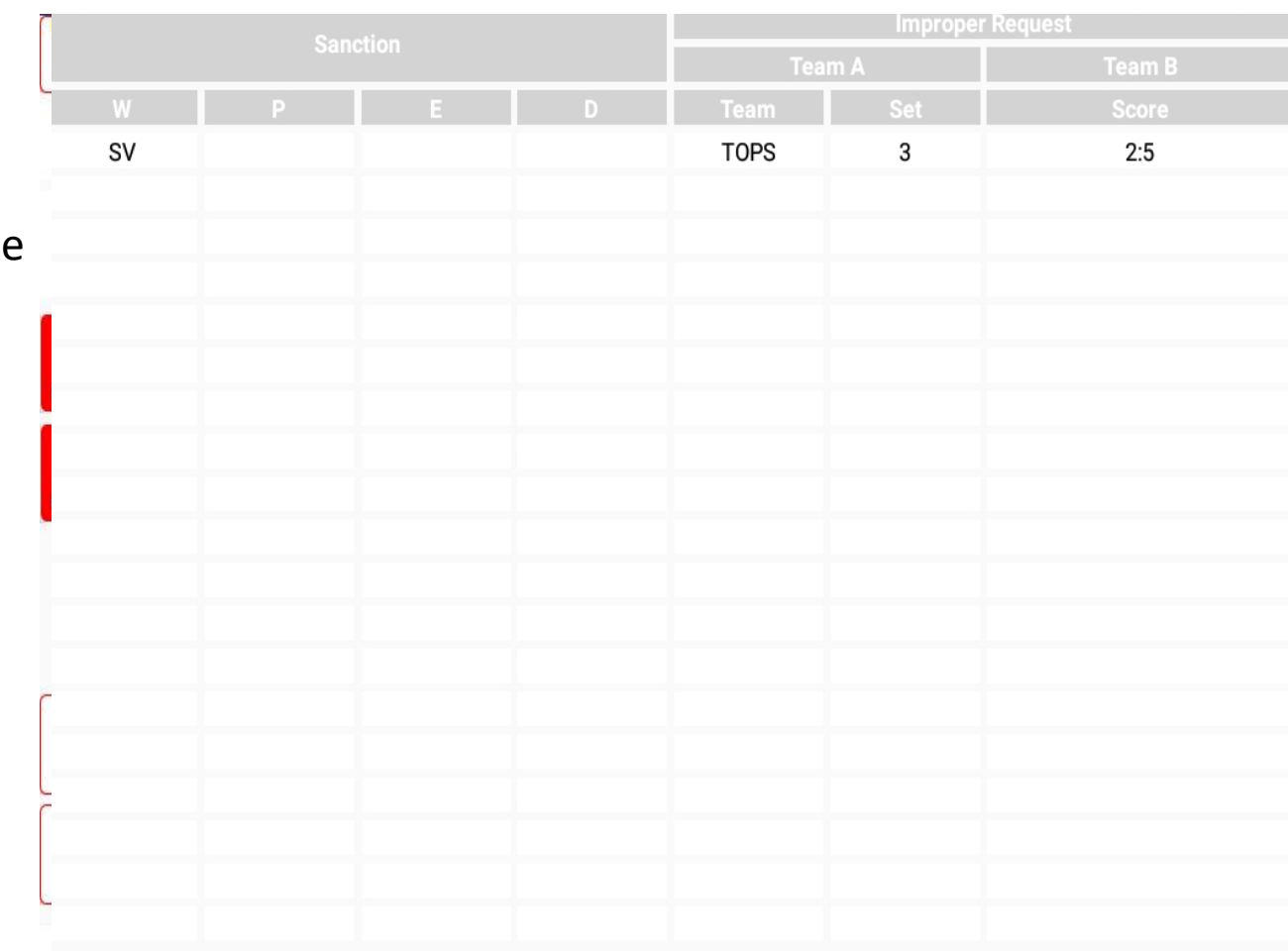

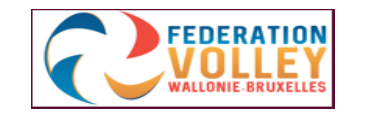

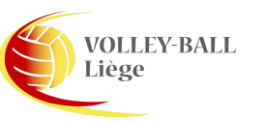

#### Sanctions – Carte jaune

- Au score de 4-7, nous donnons une carte jaune au joueur n° 5 de l'équipe A
- Cliquez sur le joueur n° 5
- Cliquez sur le rectangle rouge "PLAYER SANCTION"
- Une nouvelle fenêtre s'ouvre
- Choisissez "WARNING" (avertissement) jaune
- Vous voyez un carton jaune apparaitre dans la case du joueur n° 5.

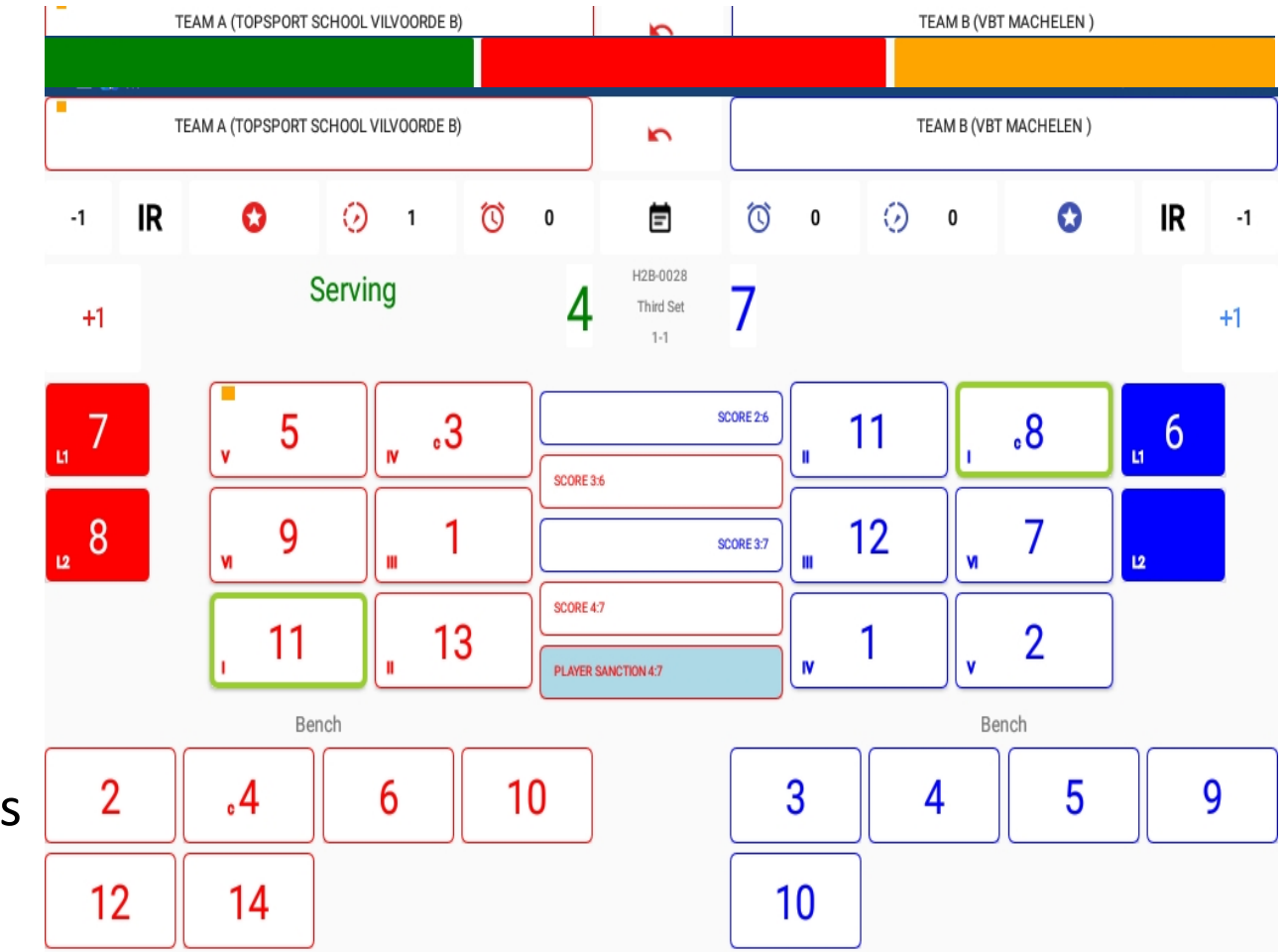

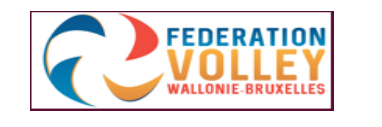

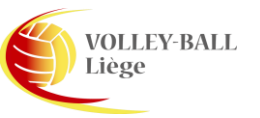

#### Sanctions – Carte rouge

- Au score de 8-10 nous donnons une carte rouge au joueur n° 1 de l'équipe B,
- Cliquez sur la case du joueur n° 1,
- Cliquez sur le rectangle rouge "SANCTION PLAYER",
- Une nouvelle fenêtre s'ouvre,
- Vous choisissez "SANCTION" rouge,
- Vous voyez un carton rouge apparaitre dans la case du joueur n° 1.
- L'équipe A engrange un point et obtient le service.

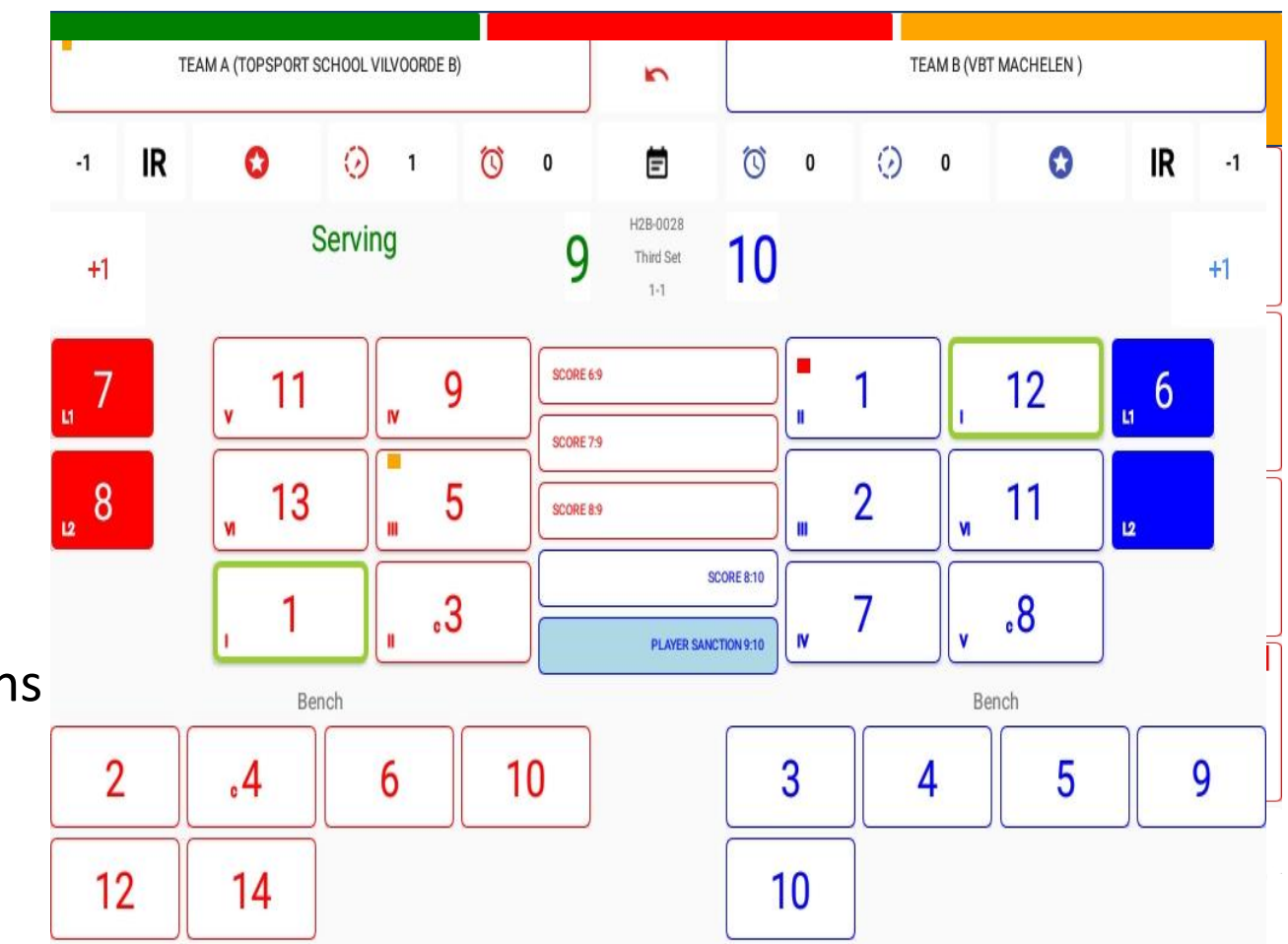

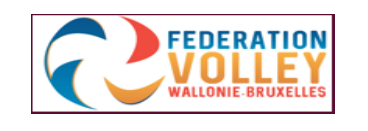

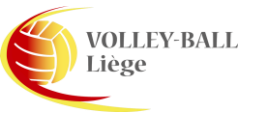

#### Sanctions – jaune-rouge (1 main)

- Au score de 10-18, nous donnons cartes jaune et rouge (1 main) au joueur n° 1 de l'équipe A,
- Cliquez sur le joueur n° 1,
- Cliquez sur le rectangle rouge "PLAYER SANCTION",
- Une nouvelle fenêtre s'ouvre,
- Vous choisissez "EXPULSION" (jaune-rouge dans le coin gauche),
- Vous constatez aussi que ce joueur ne peut pas avoir la carte jaune (grisé) car elle a déjà été donnée au joueur n° 5
- Dans la fenêtre suivante vous voyez,
- Le joueur n° 1 peut encore être remplacé, le marqueur est invité à le remplacer.
- Il n'y a pas de point ajouté à l'autre équipe.

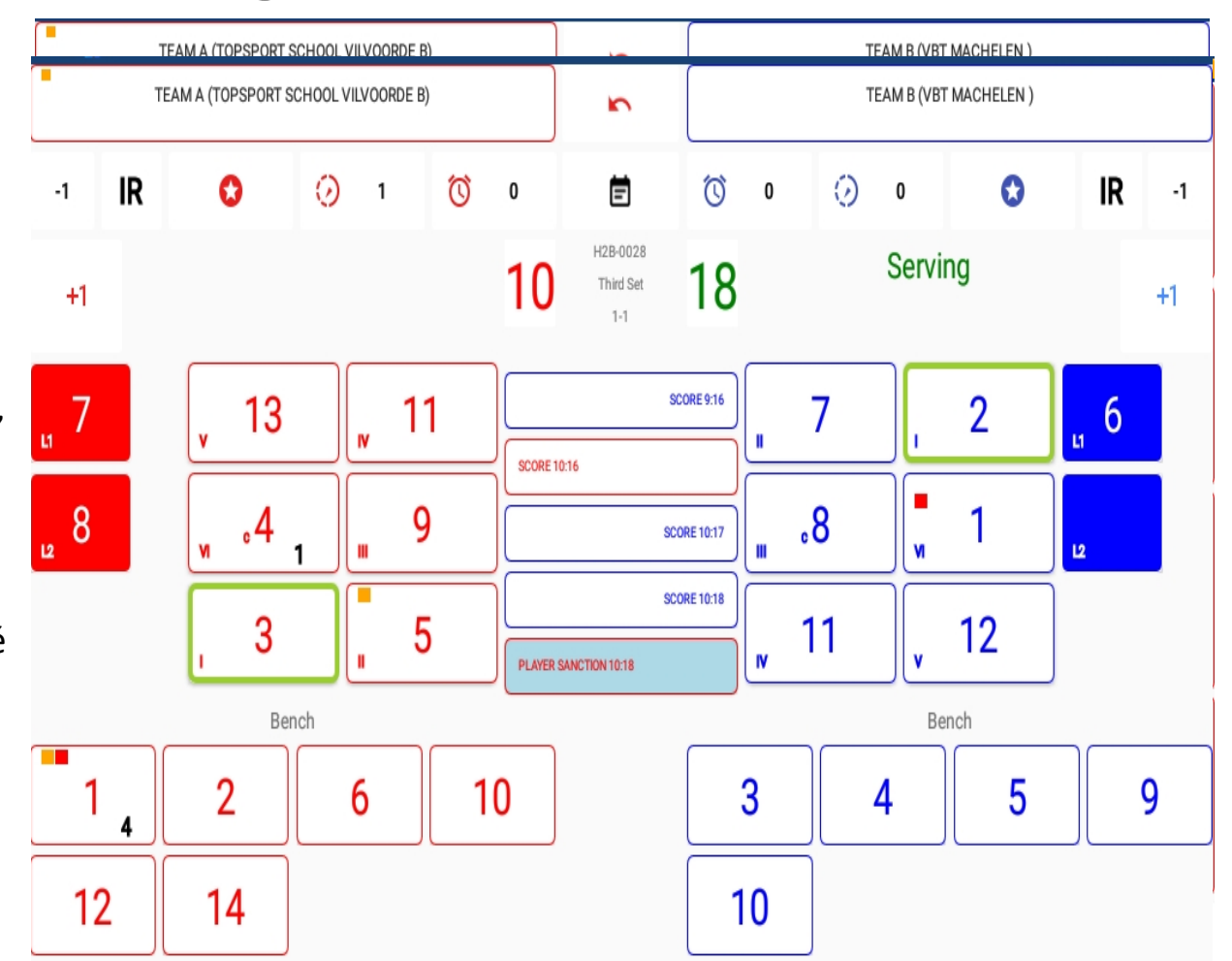

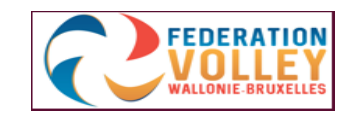

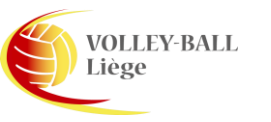

#### Sanctions – jaune-rouge (2 mains)

- Au score de 12-21 nous donnons cartes jaune-rouge (2 mains) au joueur n° 3 de l'équipe A,
- Cliquez sur le joueur n° 3, Vous obtenez de nouveau la fenêtre avec le rectangle rouge
- Cliquez sur "PLAYER SANCTION",
- Une nouvelle fenêtre s'ouvre,
- Choisissez "DISQUALIFICATION",
- Un remplacement vous sera demandé, vous obtiendrez un écran avec les joueurs de remplacement possible,
- Le joueur n° 3 peut encore être remplacé régulièrement.
- Il n'y a pas de point attribué à l'autre équipe.

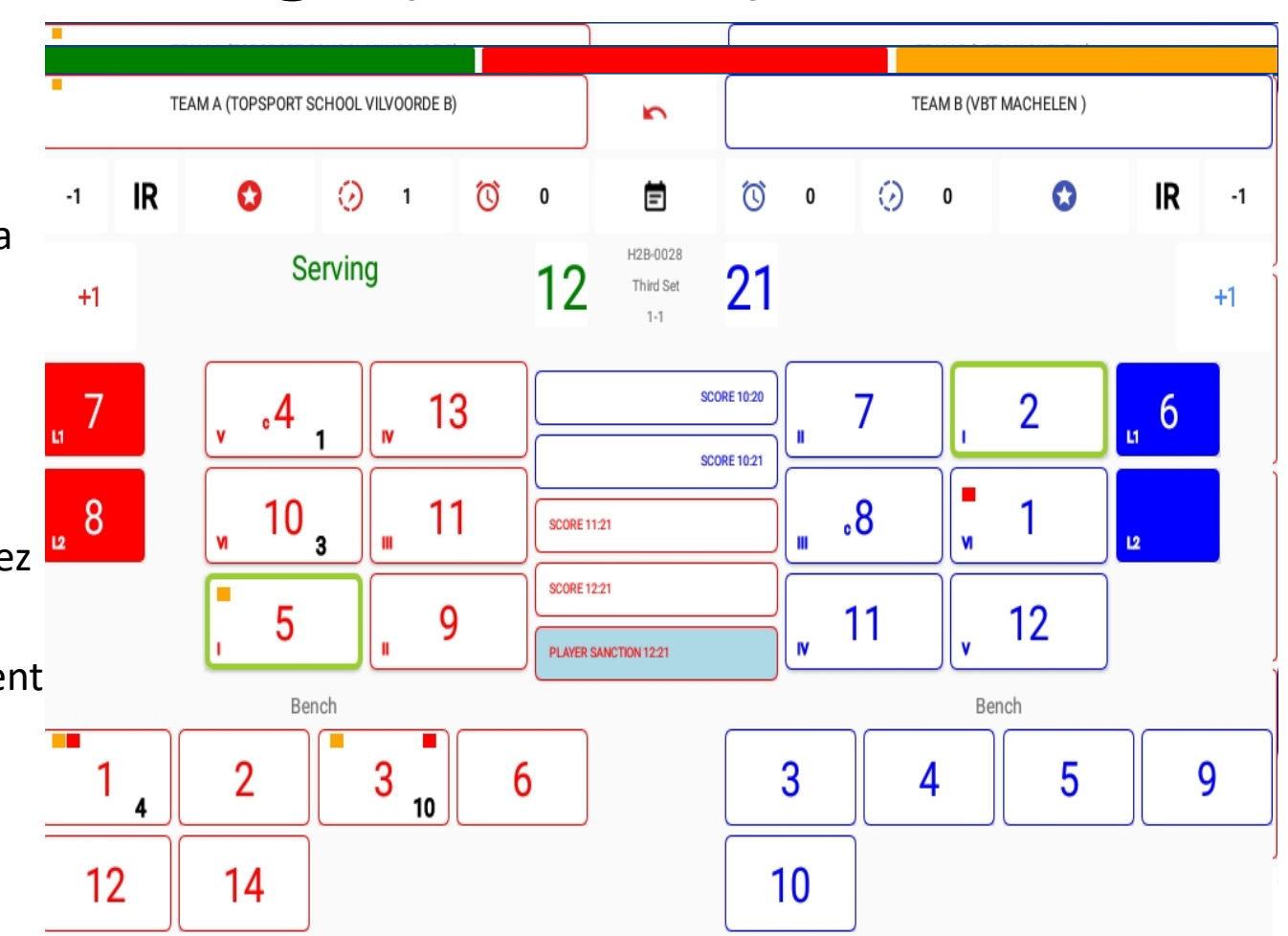

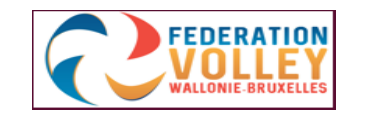

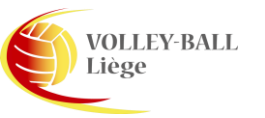

#### Set 4

- Pour le quatrième set, procédez comme pour les sets précédents
- Vous constatez que le joueur n° 3 ne peut plus être sélectionné,
- Il n'apparait plus dans la liste, pourquoi ?
- Regardez la fiche précédente et vous constatez qu'il a été disqualifié donc, il n'est plus sélectionnable !

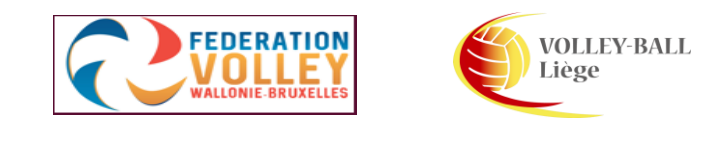

#### Set 5

- Attention, pour le 5° set, il y a de nouveau un toss.
- Vous devez encoder le résultat du toss comme avant le début du premier set,
- Vous indiquez le choix de l'équipe qui joue à domicile, service (SERVE) ou réception (RECEIVE) ainsi que le côté attribué (SIDE A ou B).

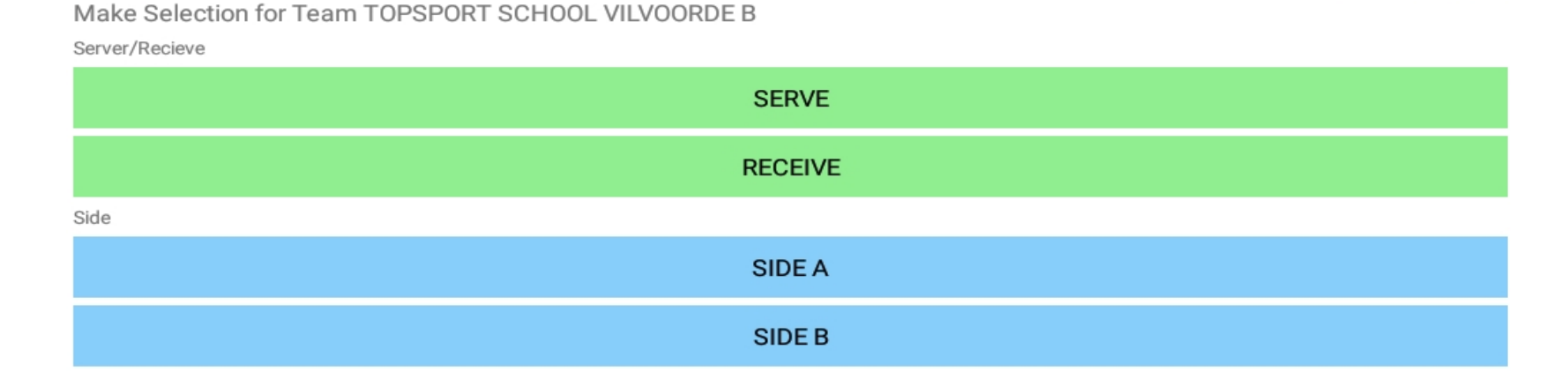

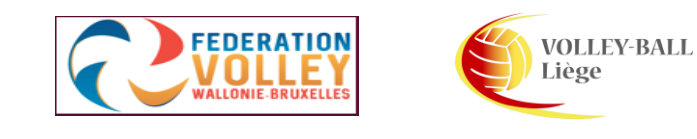

#### Set 5

- Vous voyez ici, les formations de départ du cinquième set,
- Nous marquons jusqu'à ce que l'une des équipes atteignent le score de 8 points.
- Nous voyons l'écran changer,
- Cliquez sur "OK",
- Les équipes ont changé de côté, les scores ont aussi été adaptés.
- Continuez à marquer jusqu'à la fin du set (15 points avec deux points d'écart).

Player Swap Sides

Players swap sides

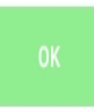

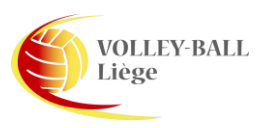

#### Fin de la rencontre

• A la fin de la rencontre, vous verrez les résultats du match.

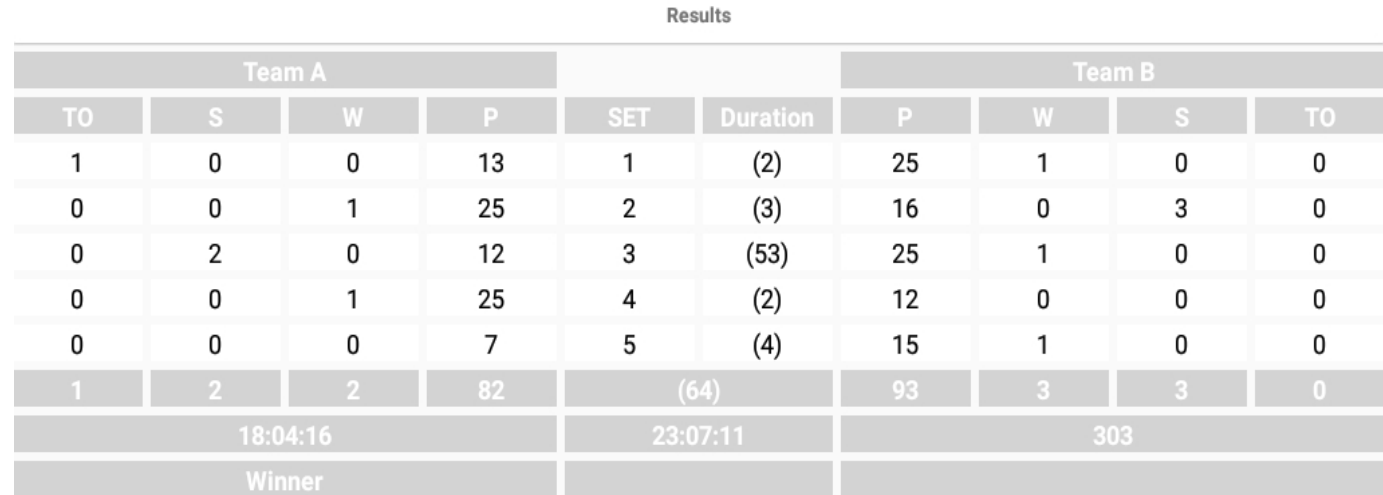

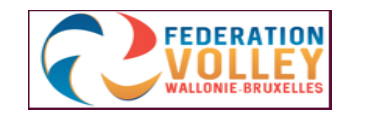

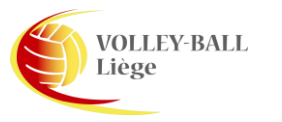

#### Clôture de la rencontre

- Accédez à l'écran d'accueil
- Cliquez sur "RESULTS",
- Vous pouvez maintenant voir toute la feuille de match,
- "ROSTER": affiche la liste des joueurs.
- "RESULTS": l'écran des résultats.
- "SANCTIONS": l'écran avec les sanctions (cartes jaunes et rouges).
- Par set, vous pouvez consulter la feuille de match.

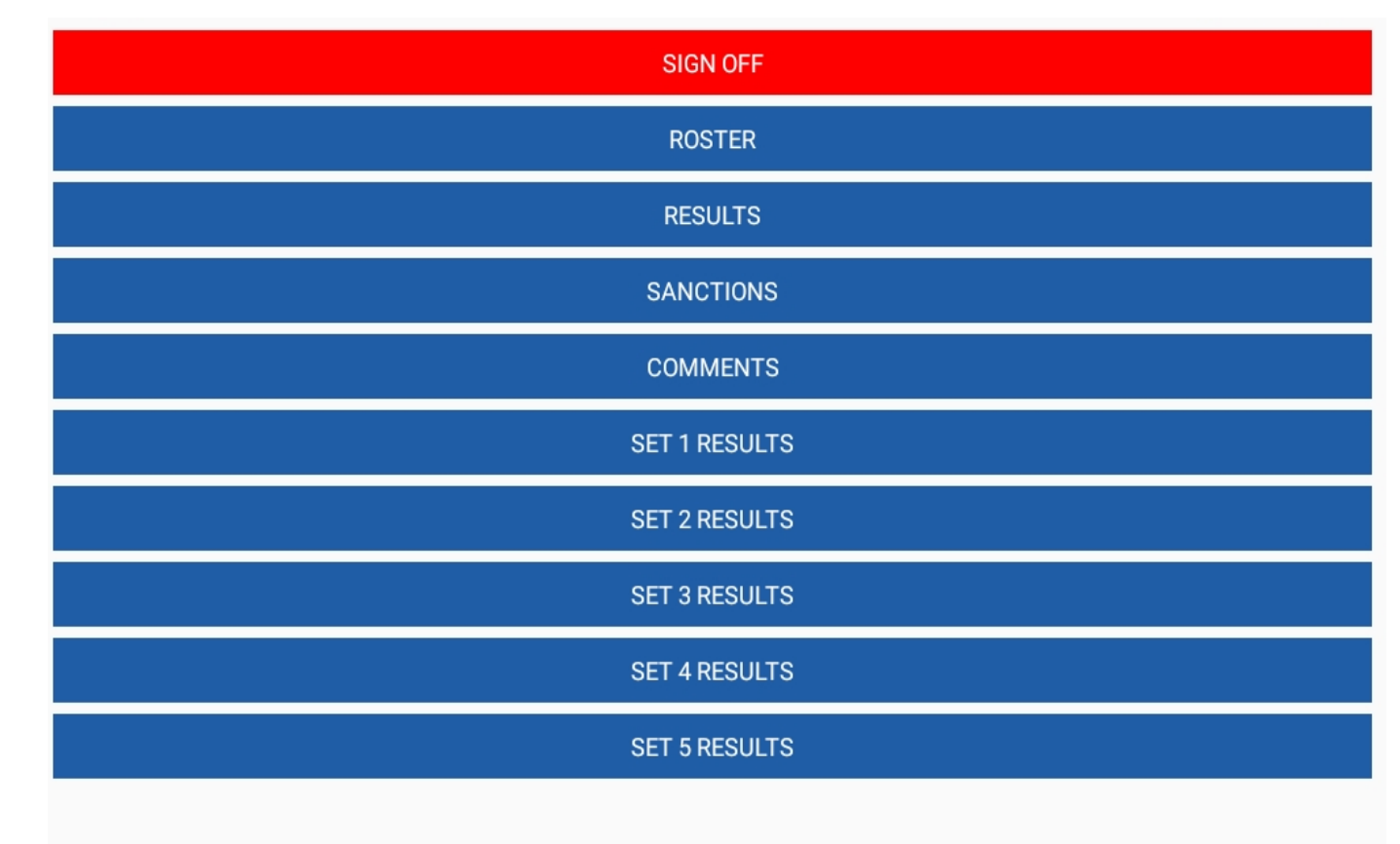

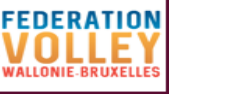

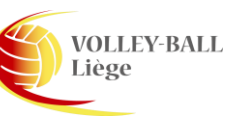

39

#### Clôture de la rencontre

- Cliquez sur "SIGN OFF"
- Les capitaines des deux équipes sont invités à signer.
- Le marqueur et enfin l'arbitre, sont invités à signer
- Cliquez sur "CONFIRM"
- Lorsque vous retournez au menu principal, le signe désactivé n'est plus de couleur rouge.

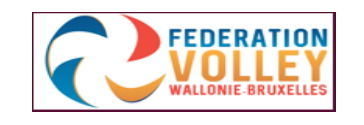

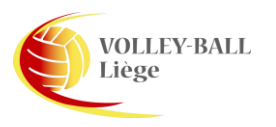

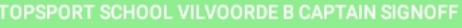

**VBT MACHELEN CAPTAIN SIGNOFF** 

#### Upload de la rencontre

- A partir de ce point, nous devons être de retour en connexion internet.
- Allez dans la fenêtre principale.
- Cliquez sur "UPLOAD MANAGER".
- Cliquez en maintenant (3 sec.) sur le n° du match, une barre noire avec un petit nuage apparait, cliquez sur celui-ci
- Toutes les coches sont vertes et votre rencontre et les résultats sont transférés vers "Fedinside"

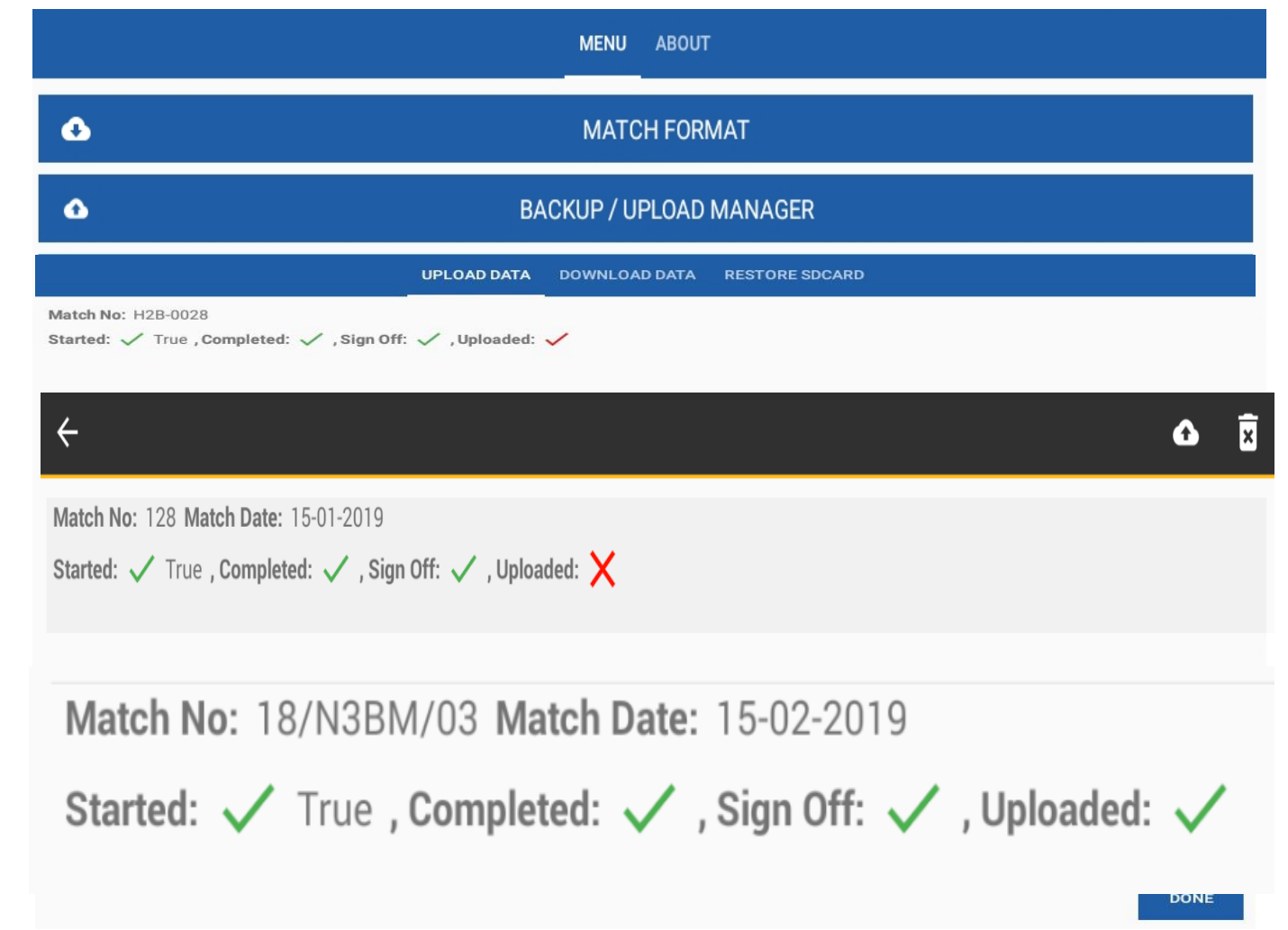

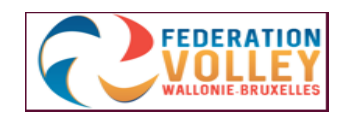

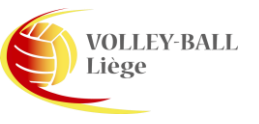

#### • **Demande non-fondée.**

- L'arbitre l'indiquera si cela est nécessaire.
- Ceci doit être indiqué par le symbole "IR" (Injury Request)
- Cela peut se produire pour une troisième demande de TO dans le même set par exemple.

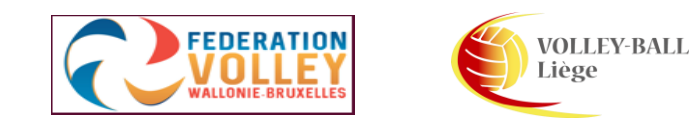

#### • **Remplacement exceptionnel**

- Dans notre exemple du deuxième set, nous avons réalisé un double remplacement entre le joueur n° 5 de l'équipe B et le joueur n° 7 de cette même équipe.
- Supposons que le joueur n° 5 de l'équipe B se blesse,
- Vous cliquez sur le joueur n° 5,
- Vous obtenez la fenêtre de couleurs (verte, rouge et orange)
- Cliquez sur le rectangle orange "PLAYER INJURY"
- Apparaissent les possibilités de remplacement, vous choisissez parmi les possibilités offertes.
- Une lettre T apparait dans la case du joueur remplacé de manière exceptionnelle. Ce qui signifie que tout joueur qui n'était pas sur le terrain au moment de la blessure peut être utilisé pour remplacer le joueur blessé. **Exception faite du/des libéro(s) !**
- Le joueur n° 5 ne peut plus revenir au jeu car il a été remplacé pour blessure et cela a entrainé un remplacement exceptionnel.
- La raison du remplacement exceptionnel sera noté dans la case commentaire.

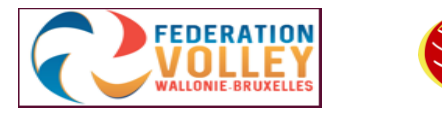

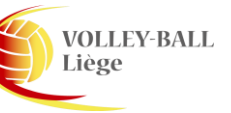

- **Justification pour une équipe déclarée incomplète.**
- C'est le cas si une équipe doit effectuer un changement et n'a pas de remplaçant.
- Il peut s'agir d'une blessure, une expulsion ou une disqualification. Si à ce moment, il n'y a pas de remplacement possible l'équipe est déclarée incomplète.
- Si une équipe est déclarée incomplète, l'autre équipe se voit attribuer les points manquants pour clôturer le set.
- Cette action clôture le set.
- Il se peut que les sets suivants puissent être joués,
- Par exemple, un joueur a été expulsé pour un set, il peut ensuite rejouer le suivant.

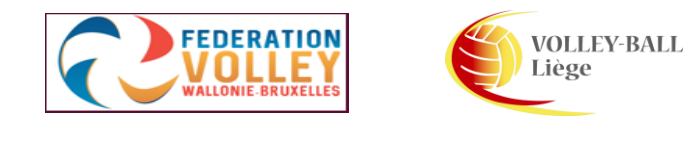

- **Pour la différence de points lors de la coupe**
- Au début du set, cliquez sur -1 à l'équipe évoluant avec "handicap",
- Une fenêtre apparait, encodez -2 ou -4 ou -6 selon le handicap et commentez la raison de ce fait (différence de division),
- Quand vous appuyez sur "OK", le score adapté (2, 4 ou 6 0) apparait dans l'écran de la rencontre.
- Pour le set 5, les points "avantages" sont divisés par deux.

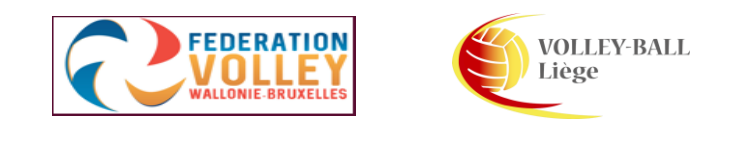

#### • **DEDUCTION DE POINTS PAR L'ARBITRE**

- Si la rotation est mauvaise pour un certain nombre de points, ceux-ci sont retirés jusqu'au moment ou la faute s'est produite.
- Pour ce faire, appuyez sur -1 et spécifier le nombre de points à retirer et commentez la raison.
- L'équipe fautive est ramenée à la position correcte.

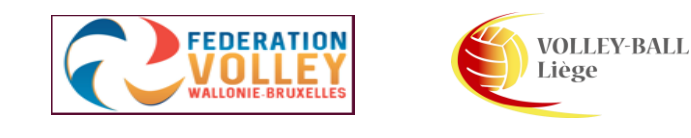

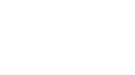

#### Dernier point

- **Saisie des résultats de la rencontre réserve**
- Allez dans l'onglet "MATCH RESERVE" et encodez le score du match réserve.
- Le résultat de la rencontre réserve sera uploadé automatiquement avec le match première.

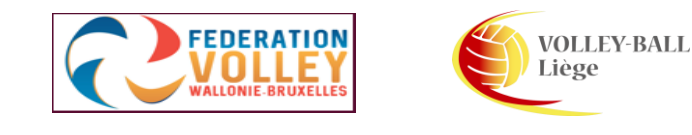